# **MODEL: uIBX-200-VX800**

**Ultra Compact Embedded System with CompactFlash® Slot VGA, Gigabit Ethernet, 4 x USB, 802.11b/g Wireless, Line out, Mic, 2 x RS-232, RoHS Compliant** 

# **Standard SIB**

# **User Manual**

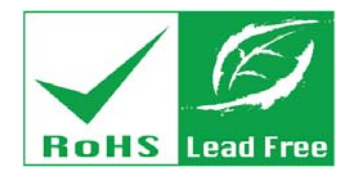

TAALIK IN BATA GUNNA, UKI

Milling Crash

 $\bullet$ 

**Rev. 1.01 – 2009** 

# **Revision**

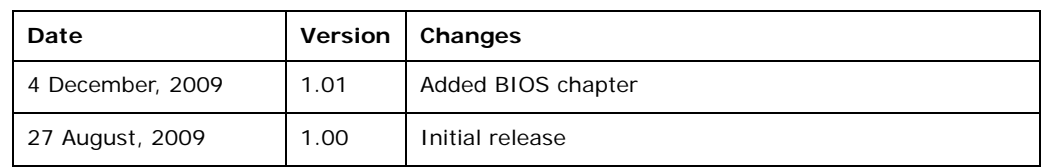

# **Copyright**

### **COPYRIGHT NOTICE**

The information in this document is subject to change without prior notice in order to improve reliability, design and function and does not represent a commitment on the part of the manufacturer.

In no event will the manufacturer be liable for direct, indirect, special, incidental, or consequential damages arising out of the use or inability to use the product or documentation, even if advised of the possibility of such damages.

This document contains proprietary information protected by copyright. All rights are reserved. No part of this manual may be reproduced by any mechanical, electronic, or other means in any form without prior written permission of the manufacturer.

### **TRADEMARKS**

All registered trademarks and product names mentioned herein are used for identification purposes only and may be trademarks and/or registered trademarks of their respective owners.

# **Table of Contents**

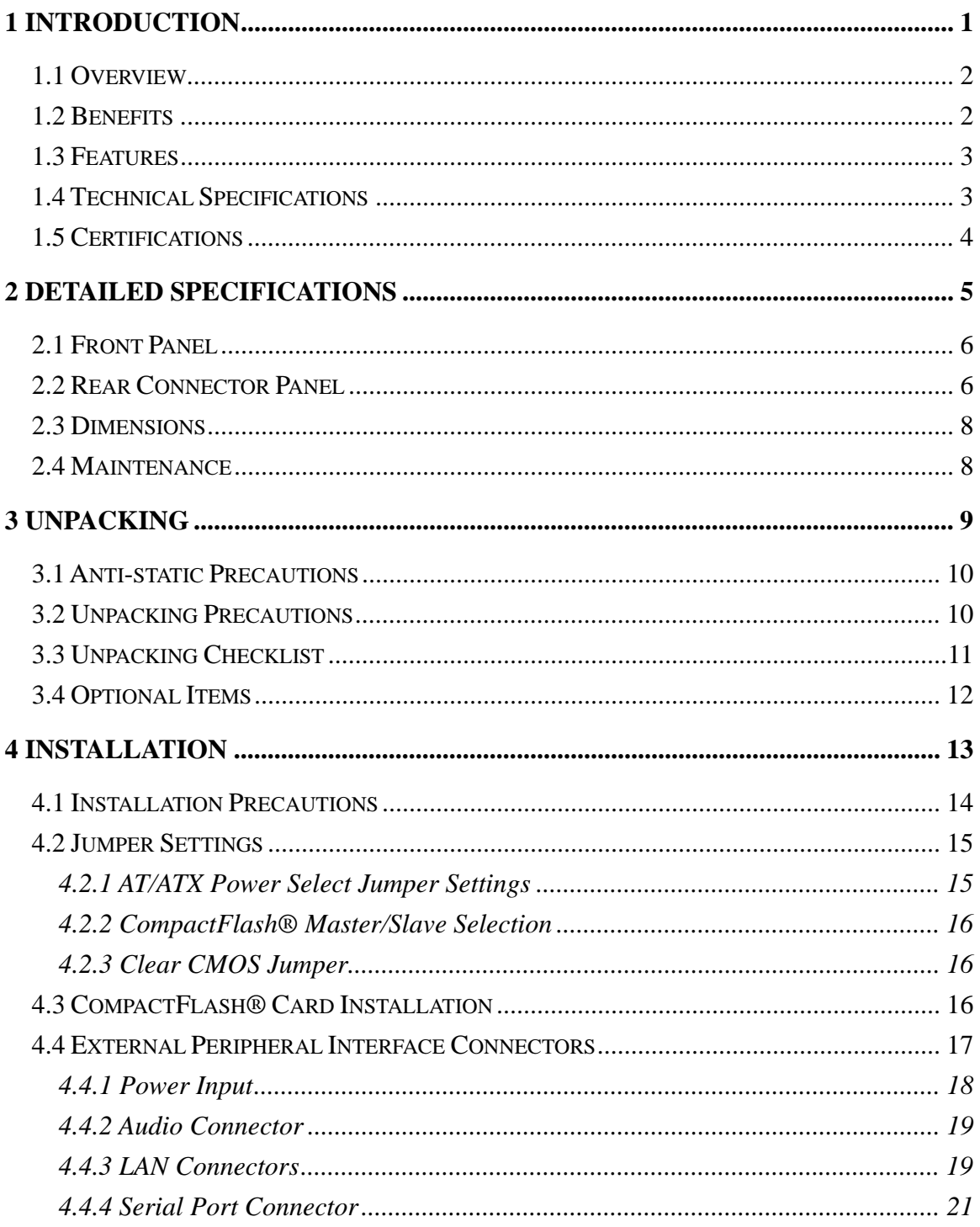

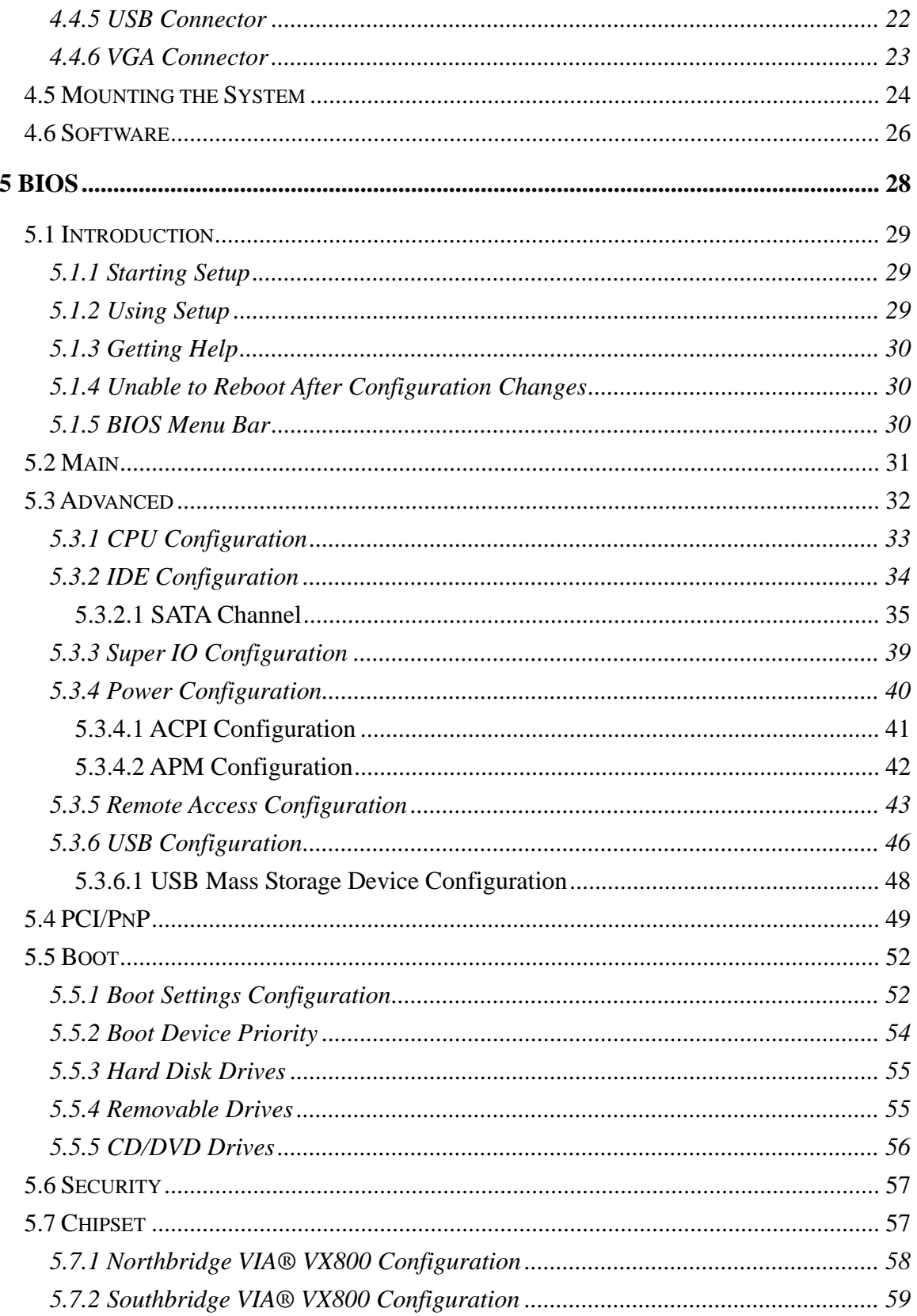

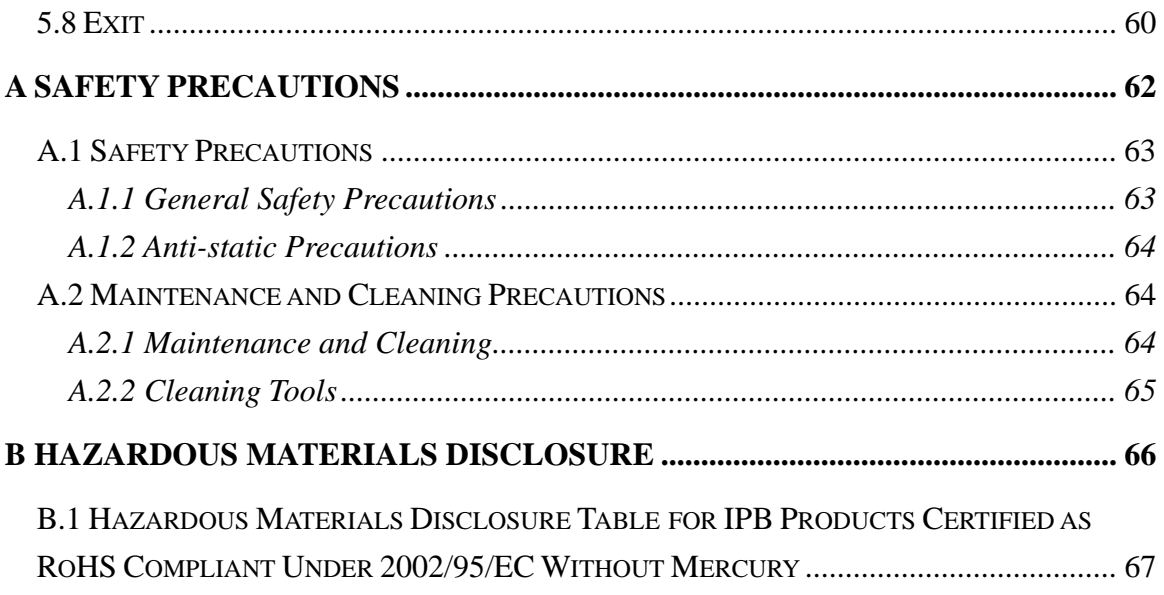

# **List of Figures**

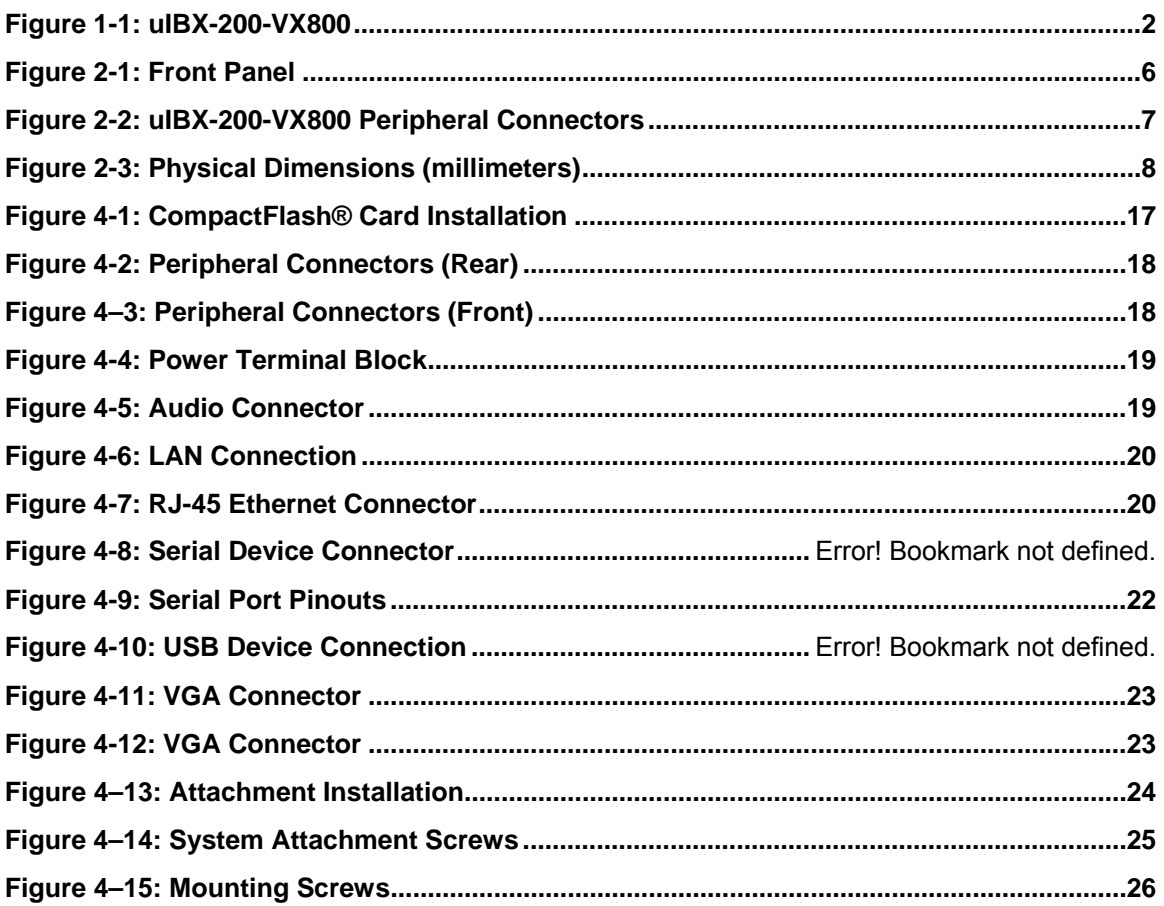

# **List of Tables**

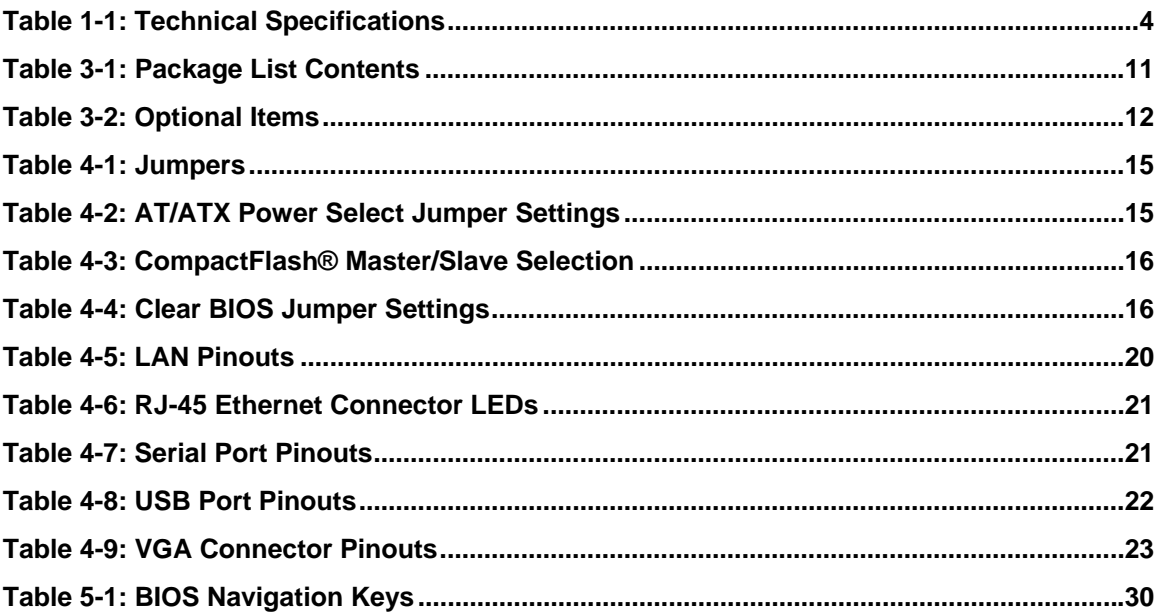

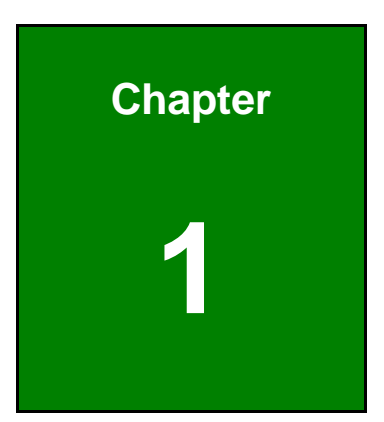

# **1 Introduction**

### **1.1 Overview**

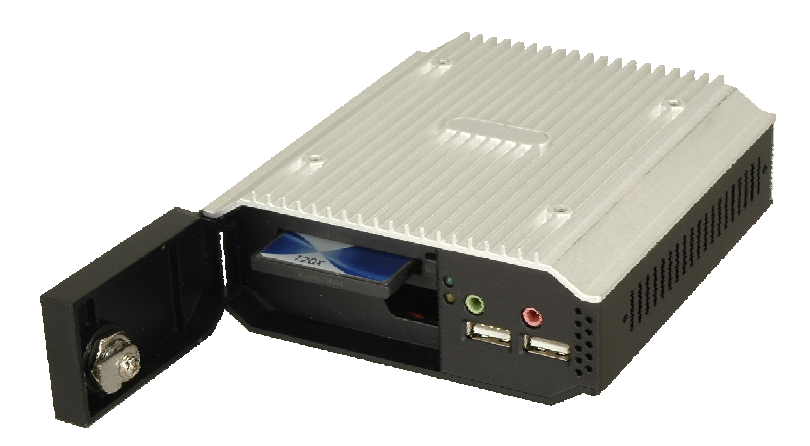

**Figure 1-1: uIBX-200-VX800** 

The uIBX-200-VX800 embedded system is an ultra small PC for installation between a computer screen and its stand. It is powered by the VIA® Eden™ ULV 1 GHz/500 MHz processor, uses the VIA® VX800 system chip and has 1.0 GB or 512 MB of DDR2 memory.

The VIA® VX800 system chip provides many built-in graphics functions allowing high quality video playback without the need for expensive hardware.

The uIBX-200-VX800 is best when combined with the optional CompactFlash® card with Microsoft® Windows XP Embedded or Linux preinstalled. A software development kit and documentation are also available to help easily customize the operating system according to the installation requirements.

### **1.2 Benefits**

Some of the uIBX-200-VX800 benefits include:

- Customizable operating system to suit application needs.
- **EXECT:** Less downtime from overheating because there are not fans to fail
- **EXECOST SAVINGS With low power consumption**
- Easy installation on standard VESA mounting
- Both wired and wireless network connectivity

## **1.3 Features**

The uIBX-200-VX800 features are listed below:

- VIA® Eden™ ULV 1 GHz/500 MHz processor
- 1.0 GB or 512 MB of DDR2
- **•** VGA video output
- **-** One Gigabit Ethernet port
- Four USB 2.0 ports
- **Two RS-232 serial ports**
- RoHS compliant

# **1.4 Technical Specifications**

The uIBX-200-VX800 technical specifications are listed in Table 1-1.

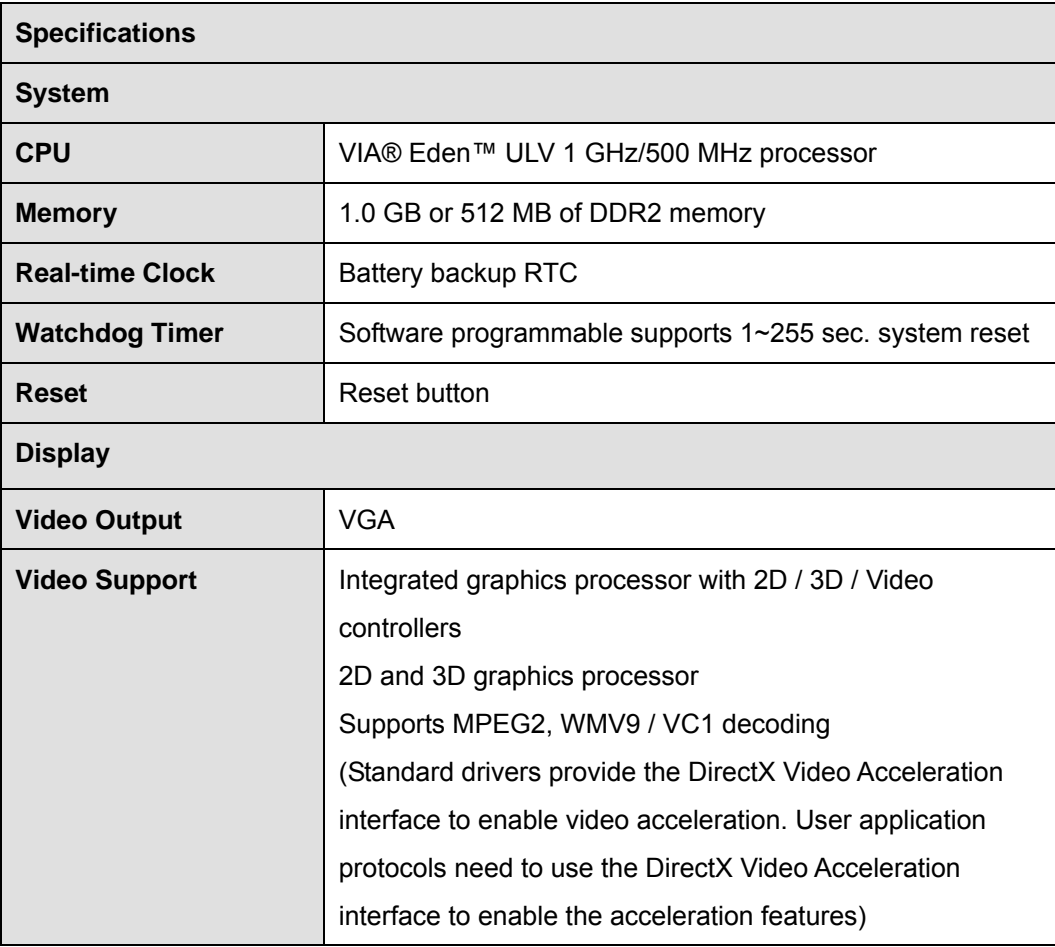

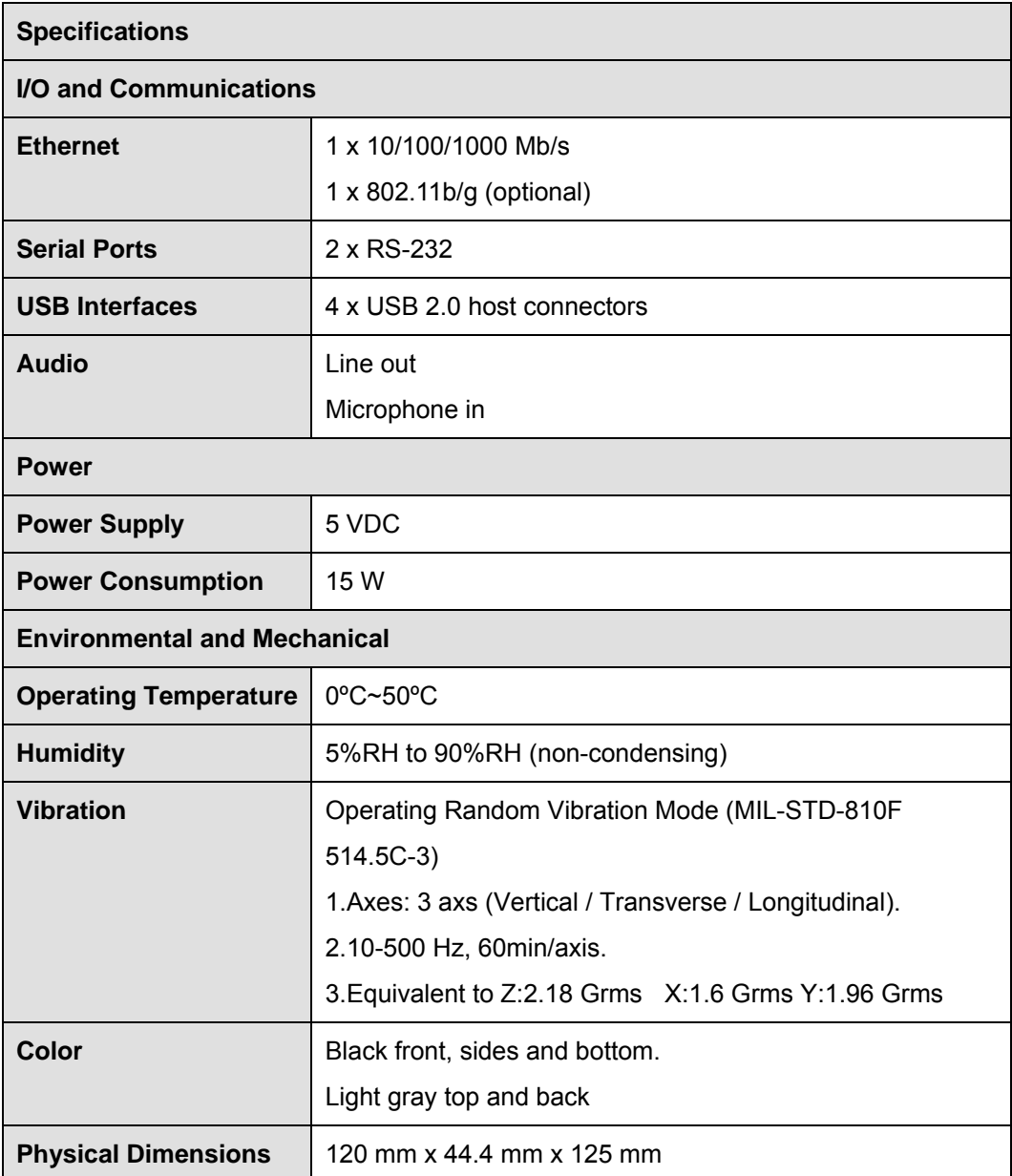

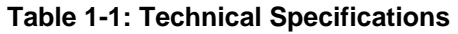

### **1.5 Certifications**

All uIBX-200-VX800 series models comply with the following international standards:

- RoHS
- CE, FCC Class A, CCC

For a more detailed description of these standards, please refer to **Appendix A**.

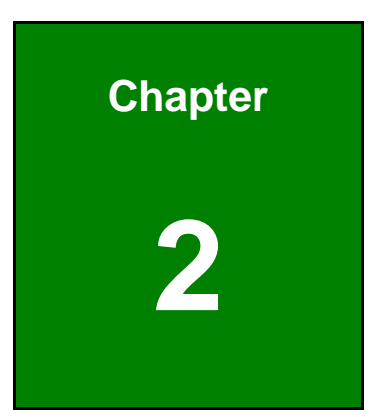

# **2 Detailed Specifications**

## **2.1 Front Panel**

The front panel consists of a small door, giving access to the CompactFlash® card, and also has two USB ports, an audio output and microphone input jack.

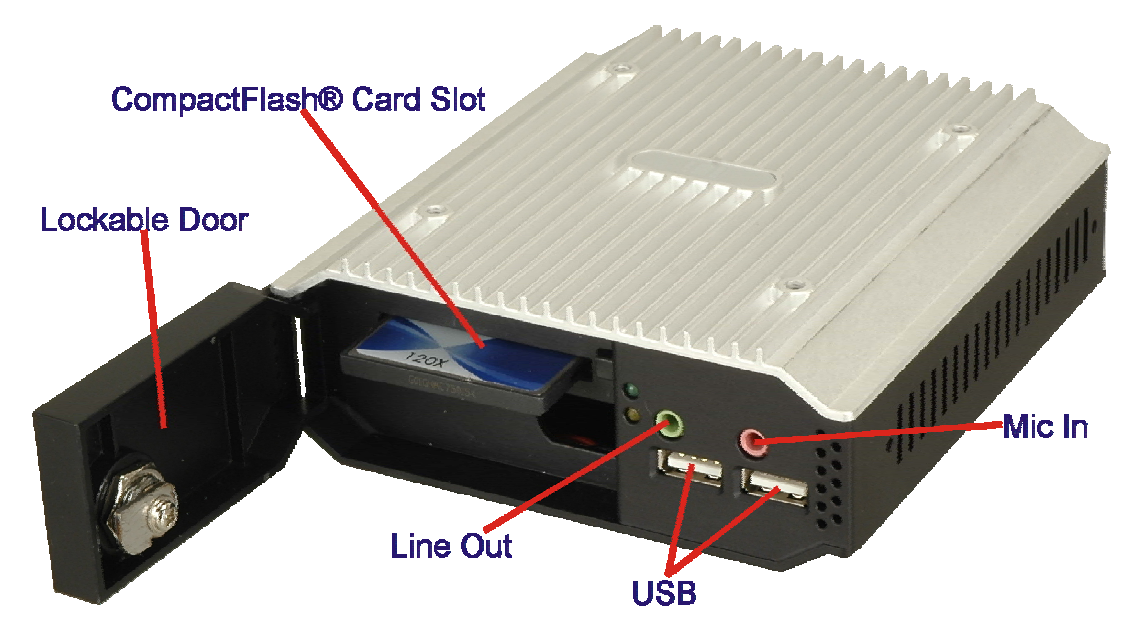

**Figure 2-1: Front Panel** 

Connectors and buttons on the front panel include the following.

- 1 x CompactFlash® slot
- 2 x USB connectors
- 1 x Microphone input
- **1 x Line output**

### **2.2 Rear Connector Panel**

All external peripheral interface connectors are located on the bottom panel of the uIBX-200-VX800 . The peripheral interface connectors are shown in Figure 2-2.

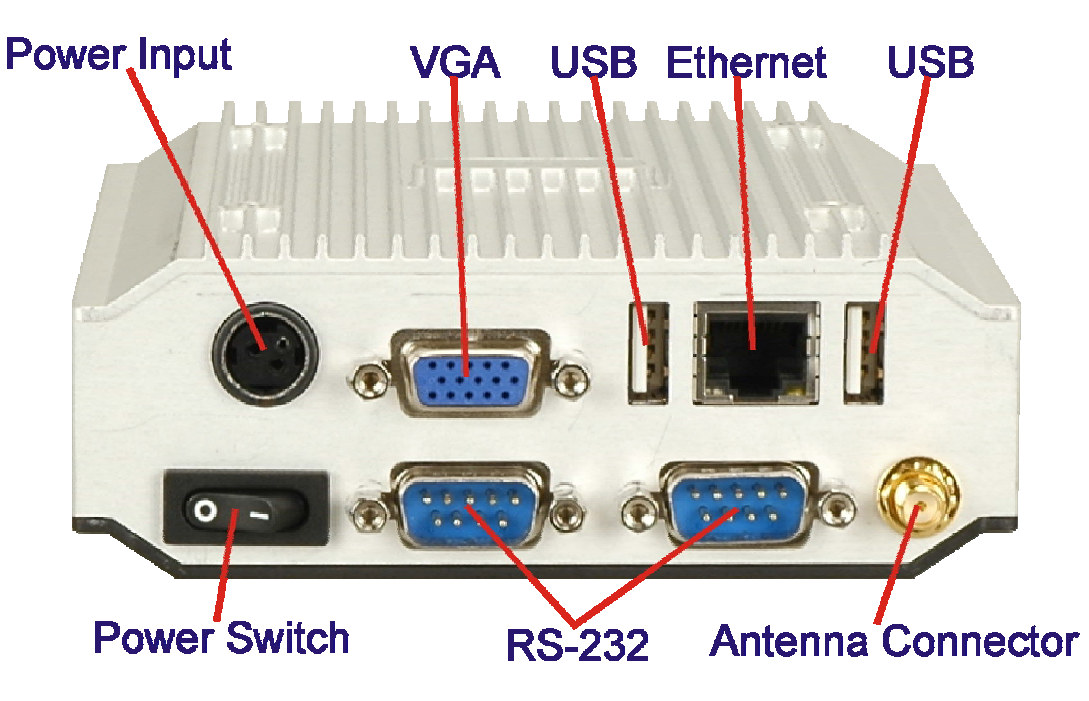

**Figure 2-2: uIBX-200-VX800 Peripheral Connectors** 

Connectors and buttons on the rear panel include the following.

- $\blacksquare$  1 x 5 V DC power input
- 1 x Power switch
- **1 x VGA output**
- $\blacksquare$  2 x RS-232 ports
- 2 x USB ports
- **1 x Gigabit Ethernet port**
- **1** x Antenna connector (certain models only)

## **2.3 Dimensions**

The physical dimensions are shown and listed below:

- Width: 120 mm
- Height: 44.4 mm
- Depth: 125 mm

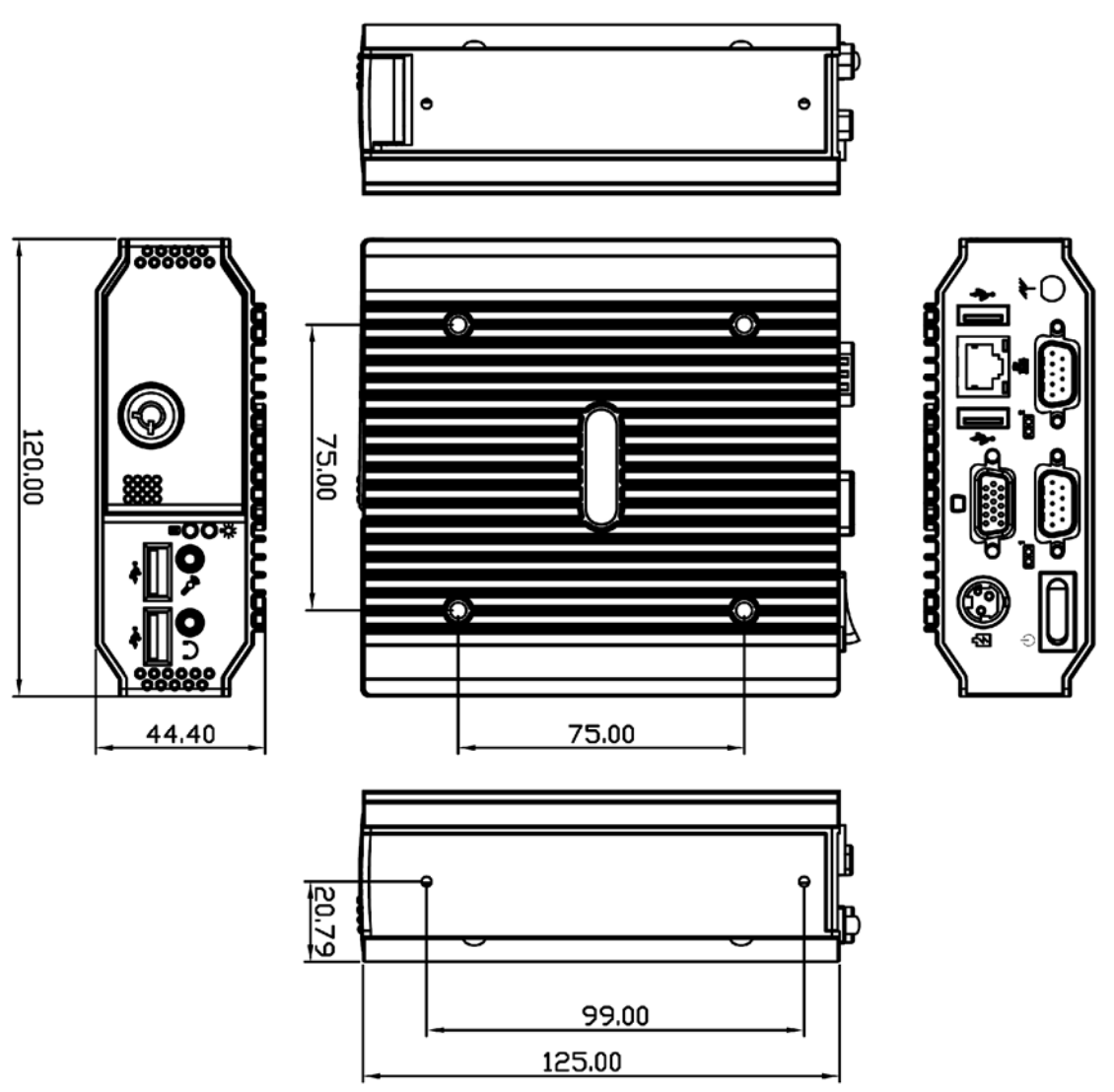

**Figure 2-3: Physical Dimensions (millimeters)** 

## **2.4 Maintenance**

Don't open the uIBX-200-VX800 (except the CompactFlash® door), there are no user-serviceable parts inside.

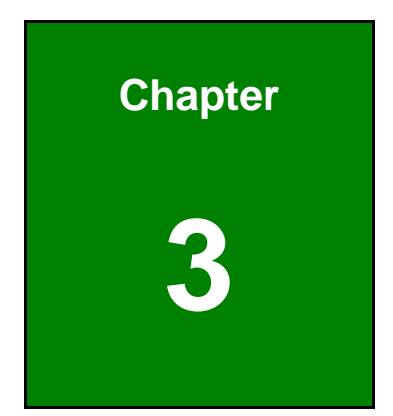

# **3 Unpacking**

### **3.1 Anti-static Precautions**

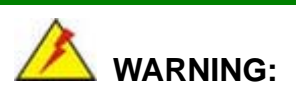

Failure to take ESD precautions during installation may result in permanent damage to the uIBX-200-VX800 and severe injury to the user.

Electrostatic discharge (ESD) can cause serious damage to electronic components, including the uIBX-200-VX800. Dry climates are especially susceptible to ESD. It is therefore critical that whenever the uIBX-200-VX800 or any other electrical component is handled, the following anti-static precautions are strictly adhered to.

- *Wear an anti-static wristband*: Wearing a simple anti-static wristband can help to prevent ESD from damaging the board.
- *Self-grounding*: Before handling the board touch any grounded conducting material. During the time the board is handled, frequently touch any conducting materials that are connected to the ground.
- *Use an anti-static pad*: When configuring the uIBX-200-VX800, place it on an antic-static pad. This reduces the possibility of ESD damaging the uIBX-200-VX800.

### **3.2 Unpacking Precautions**

When the uIBX-200-VX800 is unpacked, please do the following:

- Follow the anti-static precautions outlined in **Section 3.1**.
- Make sure the packing box is facing upwards so the uIBX-200-VX800 does not fall out of the box.
- Make sure all the components shown in **Section 3.3** are present.

# **3.3 Unpacking Checklist**

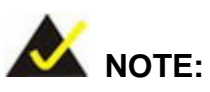

If some of the components listed in the checklist below are missing, please do not proceed with the installation. Contact your sales representative directly. To contact us http://www.emacinc.com/support/

The uIBX-200-VX800 is shipped with the following components:

| Quantity | <b>Item and Part Number</b> | Image               |
|----------|-----------------------------|---------------------|
| 1        | uIBX-200-VX800              |                     |
| 1        | Power adapter               |                     |
| 1        | Screw set                   |                     |
| 1        | Quick installation guide    | RENTAL OF PITOBROOM |
| 1        | Driver CD                   | iEi                 |

**Table 3-1: Package List Contents** 

# **3.4 Optional Items**

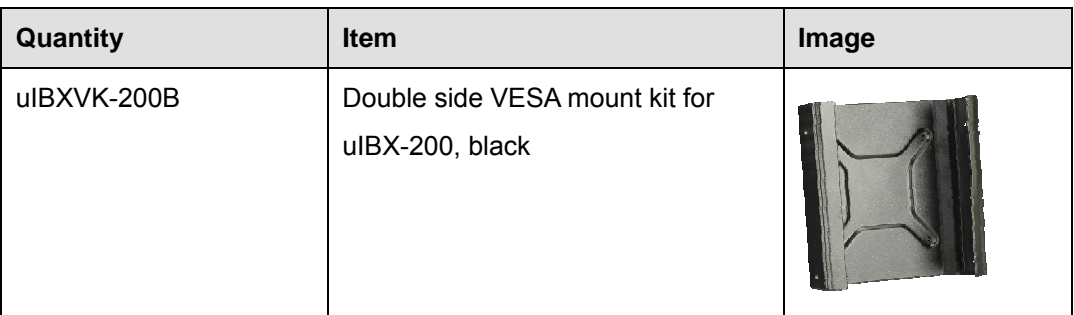

**Table 3-2: Optional Items** 

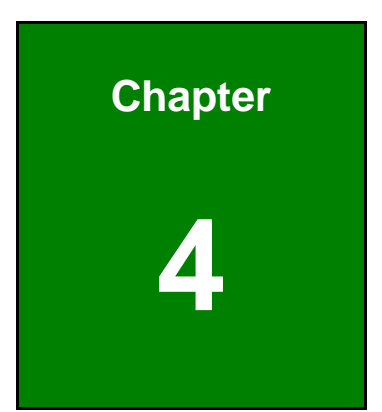

# **4 Installation**

### **4.1 Installation Precautions**

During installation, be aware of the precautions below:

- **Read the user manual**: The user manual provides a complete description of the uIBX-200-VX800, installation instructions and configuration options.
- **DANGER! Disconnect Power**: Power to the uIBX-200-VX800 must be disconnected during the installation process, or before any attempt is made to access the rear panel. Electric shock and personal injury might occur if the rear panel of the uIBX-200-VX800 is opened while the power cord is still connected to an electrical outlet.
- **Qualified Personnel**: The uIBX-200-VX800 must be installed and operated only by trained and qualified personnel. Maintenance, upgrades, or repairs may only be carried out by qualified personnel who are familiar with the associated dangers.
- **Air Circulation**: Make sure there is sufficient air circulation when installing the uIBX-200-VX800. The uIBX-200-VX800's cooling vents must not be obstructed by any objects. Blocking the vents can cause overheating of the uIBX-200-VX800. Leave at least 5 cm of clearance around the uIBX-200-VX800 to prevent overheating.
- **Grounding**: The uIBX-200-VX800 should be properly grounded. The voltage feeds must not be overloaded. Adjust the cabling and provide external overcharge protection per the electrical values indicated on the label attached to the back of the uIBX-200-VX800.

### **4.2 Jumper Settings**

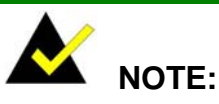

A jumper is a metal bridge used to close an electrical circuit. It consists of two or three metal pins and a small metal clip (often protected by a plastic cover) that slides over the pins to connect them. To CLOSE/SHORT a jumper means connecting the pins of the jumper with

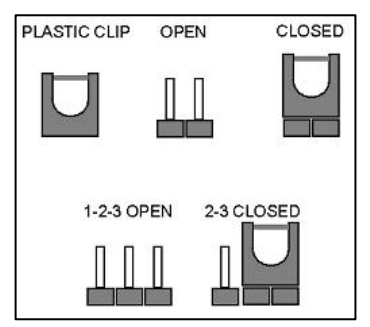

the plastic clip and to OPEN a jumper means removing the plastic clip from a jumper.

The hardware jumpers must be set before installation. Jumpers are shown in Table 4-1.

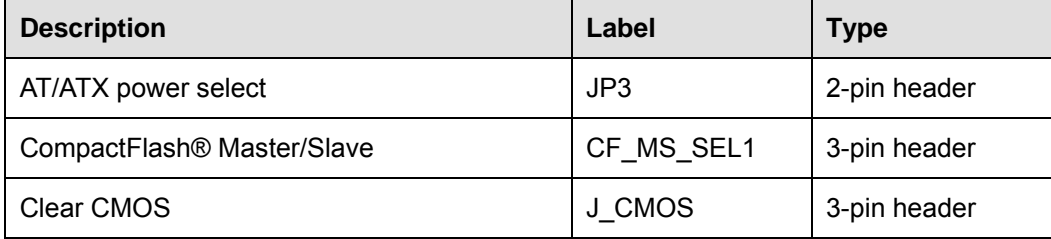

**Table 4-1: Jumpers** 

#### **4.2.1 AT/ATX Power Select Jumper Settings**

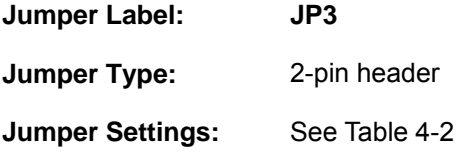

The AT Power Select jumper specifies the systems power mode as AT or ATX.

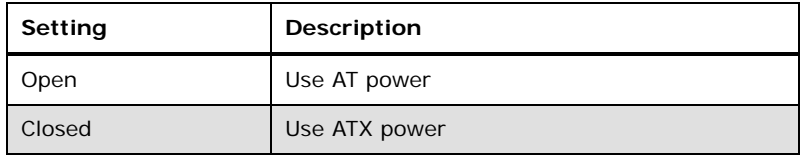

**Table 4-2: AT/ATX Power Select Jumper Settings** 

#### **4.2.2 CompactFlash® Master/Slave Selection**

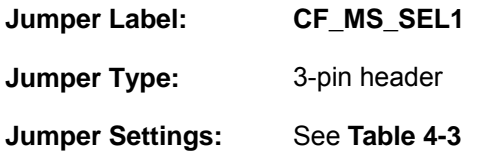

Set the CompactFlash® card as an IDE master or an IDE slave.

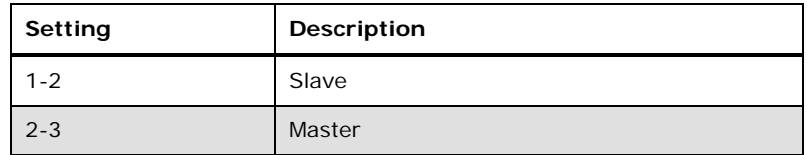

**Table 4-3: CompactFlash® Master/Slave Selection** 

#### **4.2.3 Clear CMOS Jumper**

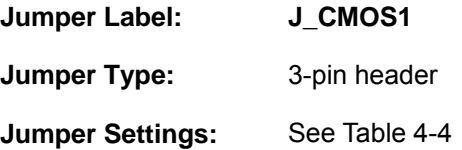

To reset the BIOS, move the jumper to the "Clear BIOS" position for 3 seconds or more, then move back to the default position.

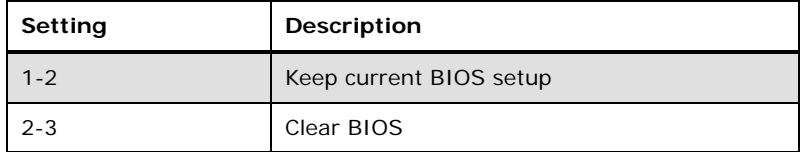

**Table 4-4: Clear BIOS Jumper Settings** 

### **4.3 CompactFlash® Card Installation**

The uIBX-200-VX800 supports a single CompactFlash® card. To install, follow the steps below.

**Step 1:** Unlock and open the cover door.

**Step 2:** Slide the CompactFlash<sup>®</sup> card into the slot.

**Step 3:** Close and lock the door.

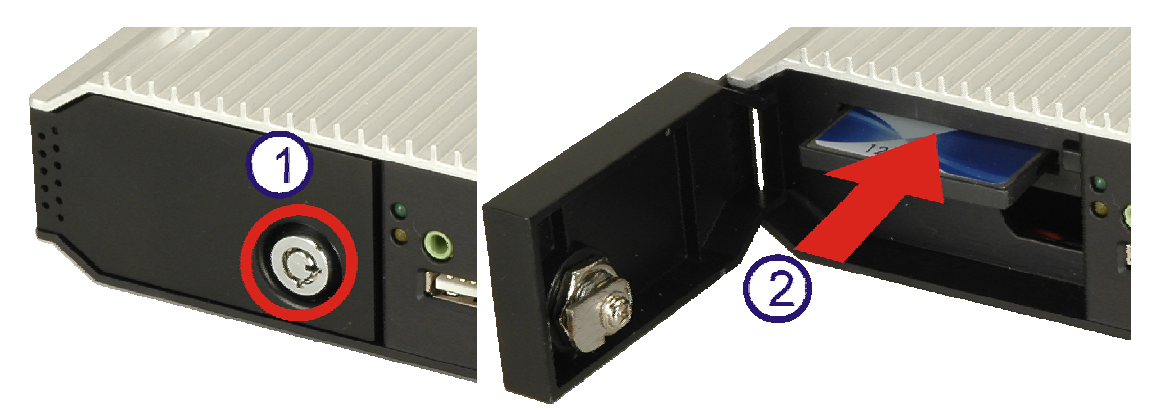

**Figure 4-1: CompactFlash® Card Installation** 

## **4.4 External Peripheral Interface Connectors**

The uIBX-200-VX800 has the following connectors. Detailed descriptions of the connectors can be found in the subsections below.

- **Power input**
- VGA
- USB
- **Ethernet**
- **RS-232**
- **Antenna connector**
- **Line out**
- Mic

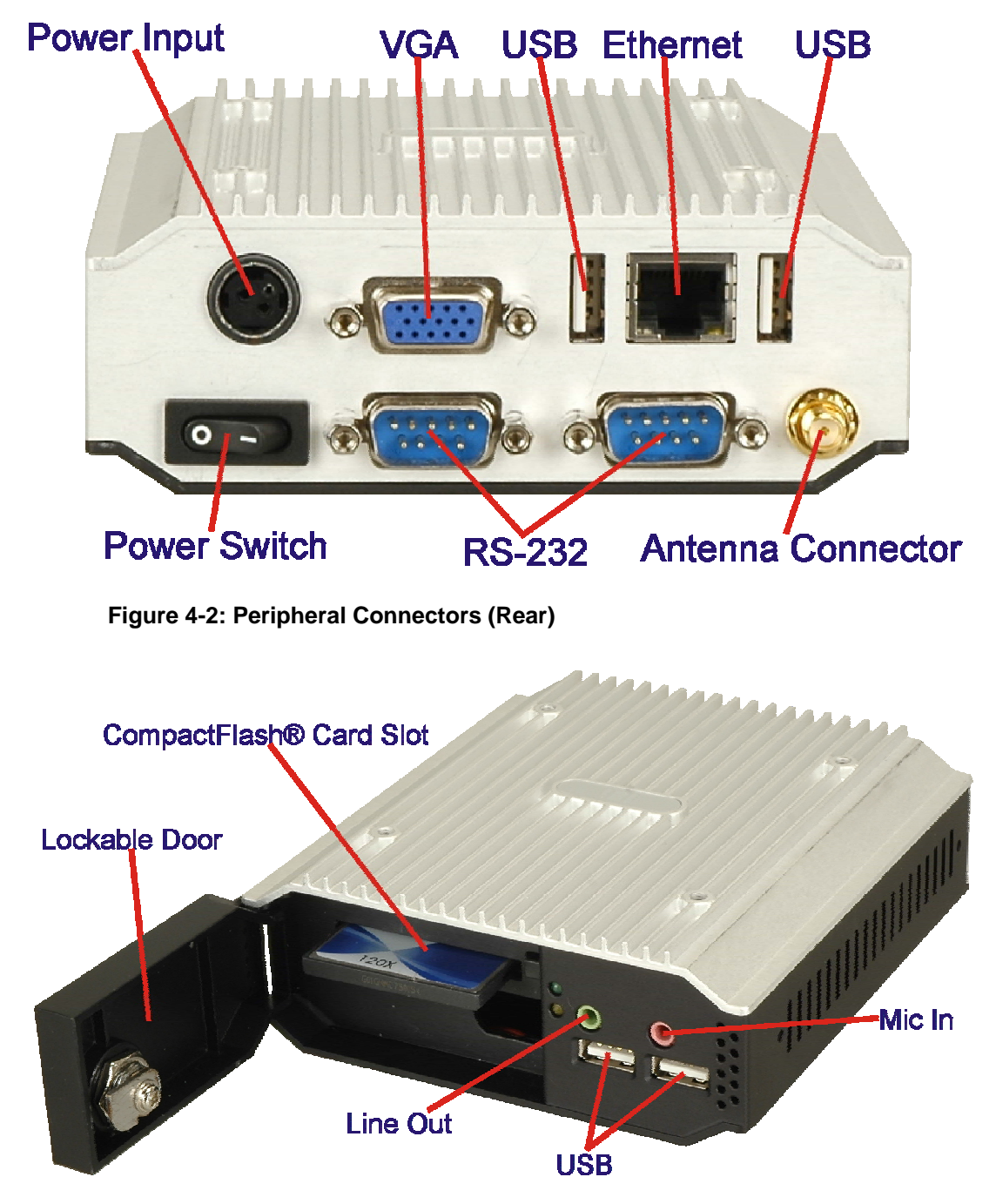

**Figure 4–3: Peripheral Connectors (Front)** 

### **4.4.1 Power Input**

The power terminal block connects to the included 5 V DC power adapter.

**CN Label: Power Input** 

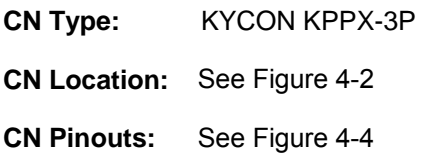

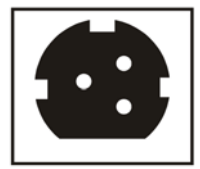

**Figure 4-4: Power Terminal Block** 

### **4.4.2 Audio Connector**

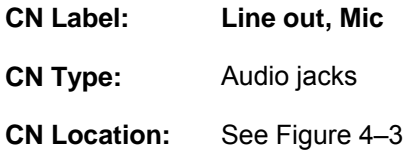

The audio jacks connect to external audio devices.

- **Line Out port (Lime):** Connects to a headphone or a speaker. With multi-channel configurations, this port can also connect to front speakers.
- **Microphone (Pink):** Connects a microphone.

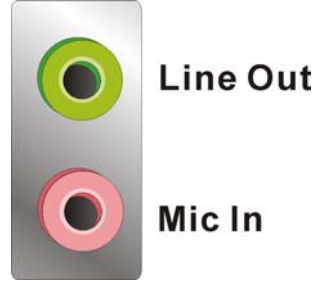

**Figure 4-5: Audio Connector** 

### **4.4.3 LAN Connectors**

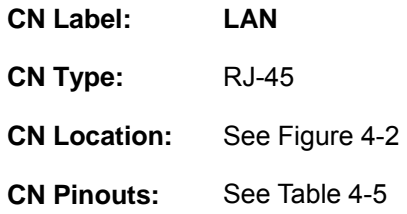

The LAN connectors allow connection to an external network.

- **Step 1: Locate the RJ-45 connectors**. The locations of the USB connectors are shown in **Chapter 4**.
- **Step 2: Align the connectors.** Align the RJ-45 connector on the LAN cable with one of the RJ-45 connectors on the uIBX-200-VX800. See Figure 4-6.

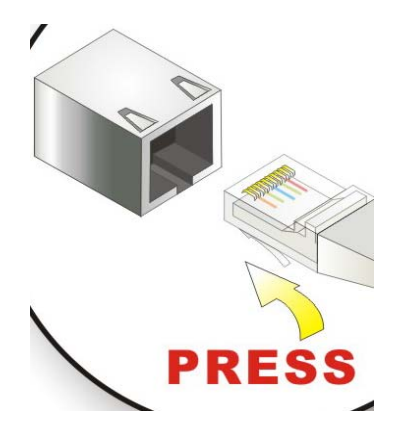

**Figure 4-6: LAN Connection** 

**Step 3: Insert the LAN cable RJ-45 connector.** Once aligned, gently insert the LAN

cable RJ-45 connector into the on-board RJ-45 connector.

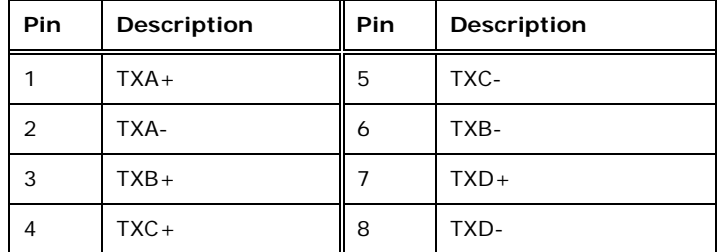

**Table 4-5: LAN Pinouts** 

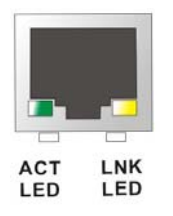

**Figure 4-7: RJ-45 Ethernet Connector** 

The RJ-45 Ethernet connector has two status LEDs, one green and one yellow. The green LED indicates activity on the port and the yellow LED indicates the port is linked. See Table 4-6.

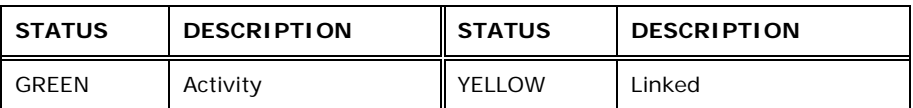

**Table 4-6: RJ-45 Ethernet Connector LEDs** 

### **4.4.4 Serial Port Connector**

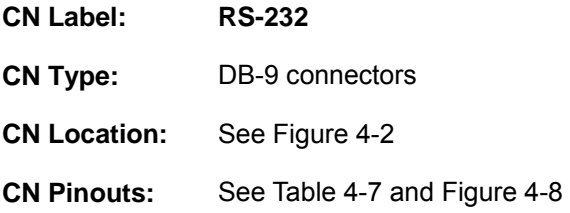

RS-232 serial port devices can be attached to the DB-9 ports on the rear panel.

- **Step 1: Locate the DB-9 connector**. The location of the DB-9 connector is shown in **Chapter 3**.
- **Step 2: Insert the serial connector**. Insert the DB-9 connector of a serial device into the DB-9 connector on the external peripheral interface.
- **Step 3: Secure the connector**. Secure the serial device connector to the external interface by tightening the two retention screws on either side of the connector.

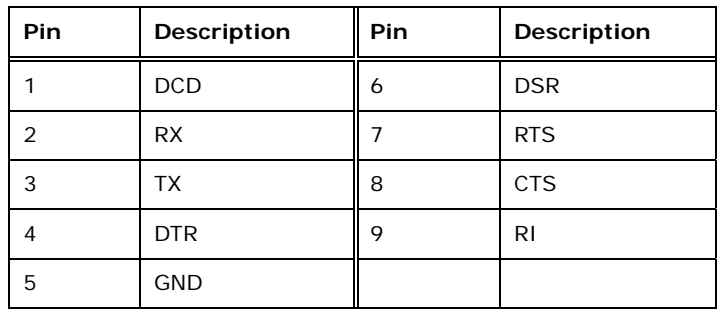

**Table 4-7: Serial Port Pinouts** 

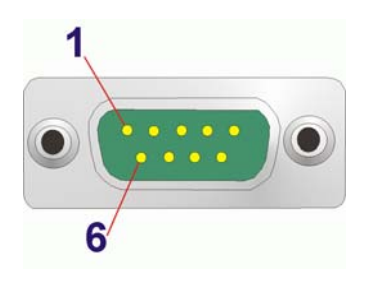

**Figure 4-8: Serial Port Pinouts** 

### **4.4.5 USB Connector**

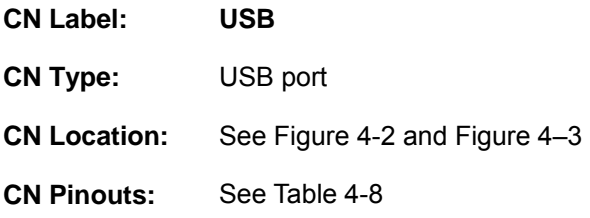

The USB ports are for attaching USB peripheral devices to the system.

- **Step 1: Located the USB connectors**. The locations of the USB connectors are shown in **Chapter 4**.
- **Step 2: Align the connectors.** Align the USB device connector with one of the connectors.
- **Step 3: Insert the device connector.** Once aligned, gently insert the USB device connector into the on-board connector.

| Pin | <b>Description</b> | Pin | Description |
|-----|--------------------|-----|-------------|
|     | USBV3L 5 V         |     | <b>GND</b>  |
| 3   | USBP4N             |     | USBP5P      |
| 5   | USBP4P             | 6   | USBP5N      |
|     | <b>GND</b>         | 8   | USBV3L 5 V  |

**Table 4-8: USB Port Pinouts** 

### **4.4.6 VGA Connector**

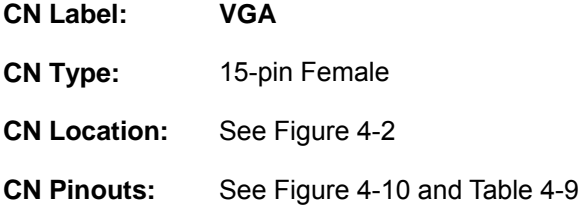

The VGA connector connects to a monitor that accepts VGA video input.

**Step 4: Locate the female DB-15 connector**. The location of the female DB-15 connector is shown in **Chapter 3**.

**Step 5: Align the VGA connector**. Align the male DB-15 connector on the VGA screen cable with the female DB-15 connector on the external peripheral interface.

**Insert the VGA connector**. Once the connectors are properly aligned with the insert the male connector from the VGA screen into the female connector on the uIBX-200-VX800.

**Figure 4-9: VGA Connector** 

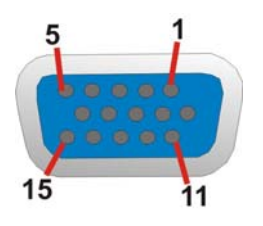

**Figure 4-10: VGA Connector** 

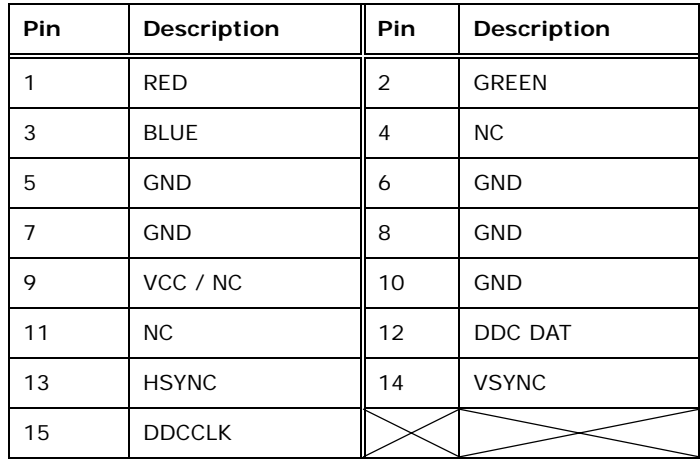

**Table 4-9: VGA Connector Pinouts** 

# **4.5 Mounting the System**

To install the uIBX-200-VX800 on the VESA mounting slot, between the monitor stand and the monitor, follow the instructions below.

**Step 6:** Fasten the attachment onto the VESA mounting on the back of the monitor.

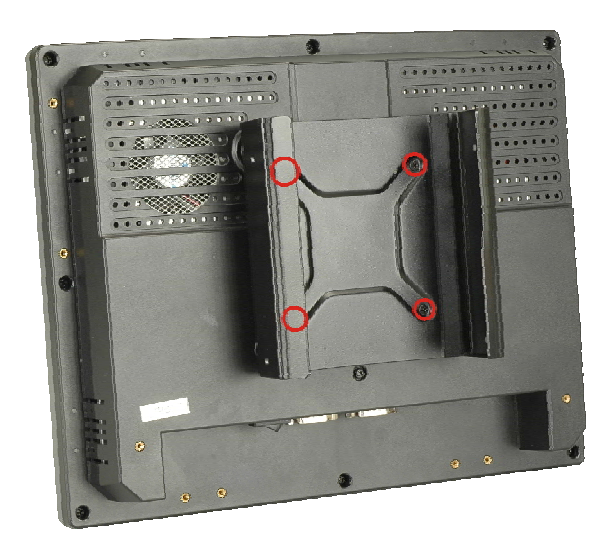

**Figure 4–11: Attachment Installation** 

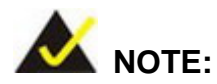

It may be easier to perform the next two steps in reverse order, depending on installation conditions.

**Step 7:** Slide the uIBX-200-VX800 into the attachment and fasten the four screws indicated.

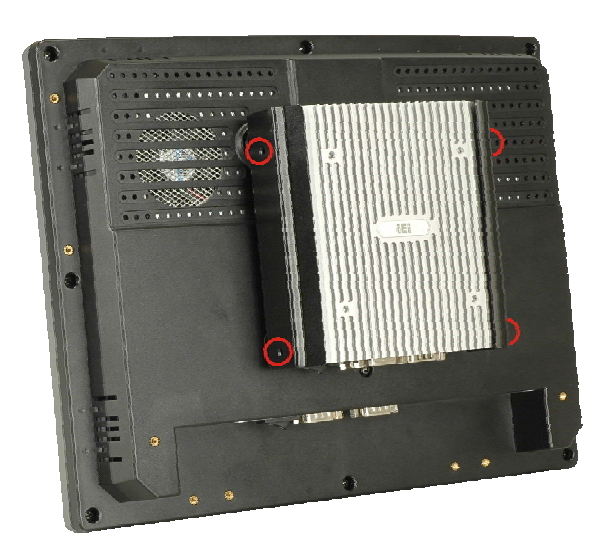

**Figure 4–12: System Attachment Screws** 

**Step 8:** Attach the monitor and uIBX-200-VX800 to a stand using the VESA mounting holes on the uIBX-200-VX800.

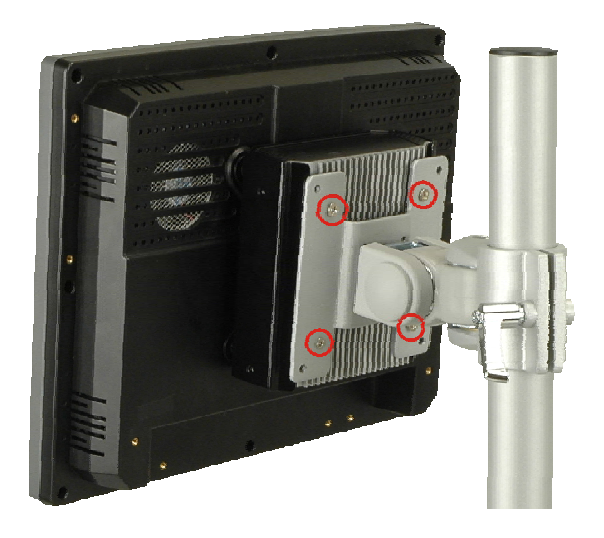

**Figure 4–13: Mounting Screws** 

Three common methods of mounting the uIBX-200-VX800 are listed in the subsections below.

### **4.6 Software**

The uIBX-200-VX800 comes with a pre-installed Windows XPE, CE 6.0 or Linux 2.6.x operating system and a rich software application development kit. For information about configuring the operating system, adding remote management tools or additional software and drivers, refer to the utility CD. The uIBX-200-VX800 includes the following software:

- Standard Windows® CE6.0 professional version license.
- Optional Board Support Package (BSP) for customers to customize their own OS image.
- Attached Software Development Kit (SDK) for embedded Visual C++ to program Windows CE application.
- Built-in .NET Compact Framework support with related SDK
- Thin Client Technology, Microsoft RDP (Remote Desktop Protocol), to enable uIBX-200-VX800 to access Microsoft Windows® based applications installed on Microsoft Terminal Service server.
- Free pre-installed utilities for configuring and diagnosing your uIBX-200-VX800.

**Free remote management tools installed in laptop for remotely configuring,** monitoring, and managing your uIBX-200-VX800.

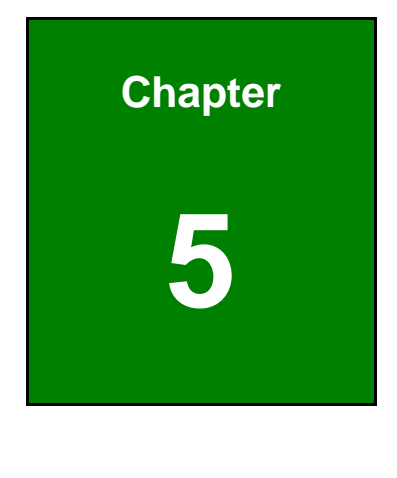

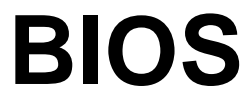
## **5.1 Introduction**

The BIOS is programmed onto the BIOS chip. The BIOS setup program allows changes to certain system settings. This chapter outlines the options that can be changed.

#### **5.1.1 Starting Setup**

The AMI BIOS is activated when the computer is turned on. The setup program can be activated in one of two ways.

- 1. Press the **DELETE** key as soon as the system is turned on or
- 2. Press the **DELETE** key when the "**Press Del to enter SETUP**" message appears on the screen.

If the message disappears before the **DELETE** key is pressed, restart the computer and try again.

#### **5.1.2 Using Setup**

Use the arrow keys to highlight items, press **ENTER** to select, use the PageUp and PageDown keys to change entries, press **F1** for help and press **ESC** to quit. Navigation keys are shown in.

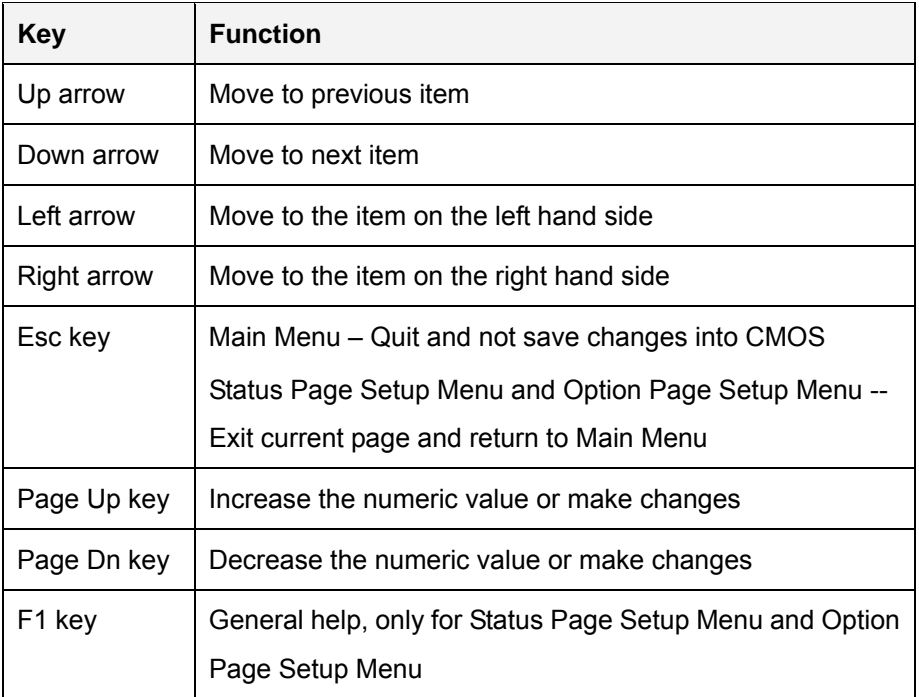

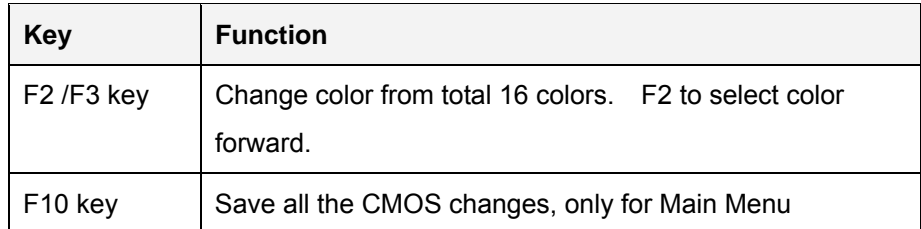

**Table 5-1: BIOS Navigation Keys** 

#### **5.1.3 Getting Help**

When **F1** is pressed a small help window describing the appropriate keys to use and the possible selections for the highlighted item appears. To exit the Help Window press **ESC** or the **F1** key again.

#### **5.1.4 Unable to Reboot After Configuration Changes**

If the computer cannot boot after changes to the system configuration is made, CMOS defaults. Use the jumper described in Chapter **5**.

#### **5.1.5 BIOS Menu Bar**

The **menu bar** on top of the BIOS screen has the following main items:

- Main Changes the basic system configuration.
- Advanced Changes the advanced system settings.
- **•** PCIPnP Changes the advanced PCI/PnP Settings
- **Boot Changes the system boot configuration.**
- **EXECURITY Sets User and Supervisor Passwords.**
- Chipset Changes the chipset settings.
- Power Changes power management settings.
- Exit Selects exit options and loads default settings

The following sections completely describe the configuration options found in the menu items at the top of the BIOS screen and listed above.

## **5.2 Main**

The **Main** BIOS menu (BIOS Menu 1) appears when the **BIOS Setup** program is entered. The **Main** menu gives an overview of the basic system information.

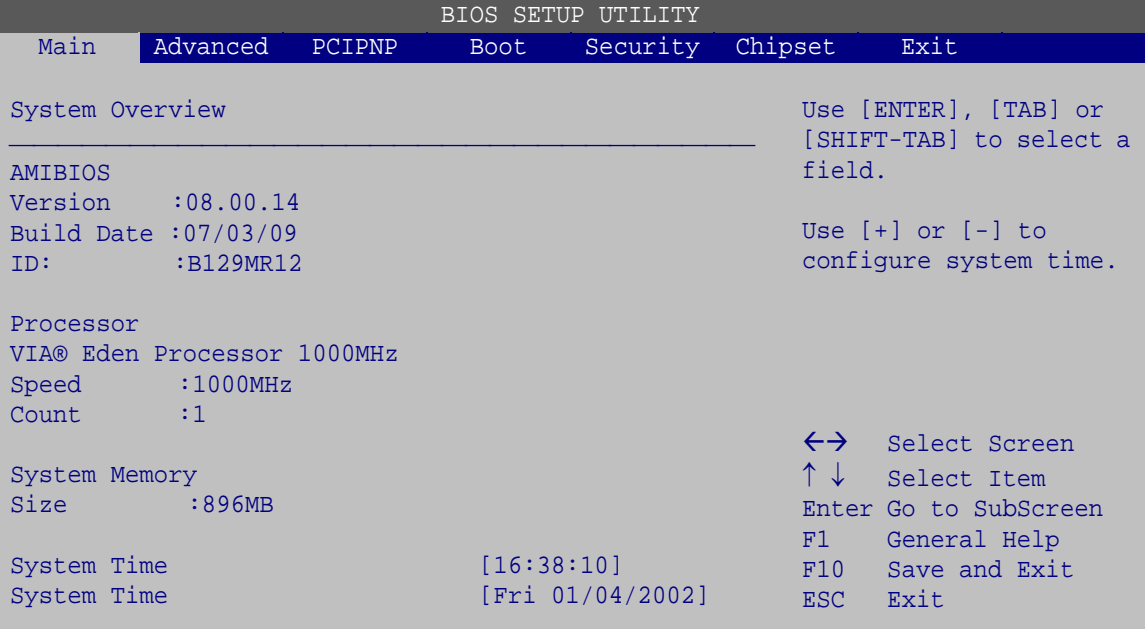

v02.61 ©Copyright 1985-2006, American Megatrends, Inc.

#### **BIOS Menu 1: Main**

**System Overview** 

The **System Overview** lists a brief summary of different system components. The fields in **System Overview** cannot be changed. The items shown in the system overview include:

- AMI BIOS: Displays auto-detected BIOS information
	- o **Version:** Current BIOS version
	- o **Build Date:** Date the current BIOS version was made
	- o **ID:** Installed BIOS ID
- **Processor: Displays auto-detected CPU specifications** 
	- o **Type:** Names the currently installed processor
	- o **Speed:** Lists the processor speed
	- o **Count:** The number of CPUs on the motherboard
- System Memory: Displays the auto-detected system memory.
	- o **Size:** Lists memory size

The System Overview field also has two user configurable fields:

#### **System Time [xx:xx:xx]**

Use the **System Time** option to set the system time. Manually enter the hours, minutes and seconds.

#### **System Date [xx/xx/xx]**

Use the **System Date** option to set the system date. Manually enter the day, month and year.

## **5.3 Advanced**

Use the **Advanced** menu (BIOS Menu 2) to configure the CPU and peripheral devices through the following sub-menus:

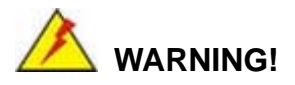

Setting the wrong values in the sections below may cause the system to malfunction. Make sure that the settings made are compatible with the hardware.

- CPU Configuration (see **Section 5.3.1**)
- **IDE Configuration (see Section 5.3.2)**
- Super IO Configuration (see **Section 5.3.3**)
- Power Configuration (see Section  $\square$ )
- Remote Access Configuration (see **Section 5.3.5**)
- USB Configuration (see **Section 5.3.6**)

| <b>BIOS SETUP UTILITY</b> |                                                                                    |        |             |                                                        |                   |                       |  |  |
|---------------------------|------------------------------------------------------------------------------------|--------|-------------|--------------------------------------------------------|-------------------|-----------------------|--|--|
| Main                      | Advanced                                                                           | PCIPNP | <b>Boot</b> | Security                                               | Chipset           | Exit                  |  |  |
|                           | Advanced Settings                                                                  |        |             |                                                        |                   | Configure CPU         |  |  |
|                           | WARNING: Setting wrong values in below sections may cause<br>system to malfunction |        |             |                                                        |                   |                       |  |  |
|                           | > CPU Configuration                                                                |        |             |                                                        |                   |                       |  |  |
|                           | > IDE Configuration                                                                |        |             |                                                        |                   |                       |  |  |
|                           | > SuperIO Configuration                                                            |        |             |                                                        | $\leftrightarrow$ | Select Screen         |  |  |
|                           | > Hardware Health Configuration                                                    |        |             |                                                        |                   | Select Item           |  |  |
|                           | > Power Configuration                                                              |        |             |                                                        |                   | Enter Go to SubScreen |  |  |
|                           | > Remote Access Configuration                                                      |        |             |                                                        | F1                | General Help          |  |  |
|                           | > USB Configuration                                                                |        |             |                                                        | F10               | Save and Exit         |  |  |
|                           |                                                                                    |        |             |                                                        | ESC.              | Exit                  |  |  |
|                           |                                                                                    |        |             | v02.61 ©Copyright 1985-2006, American Megatrends, Inc. |                   |                       |  |  |

**BIOS Menu 2: Advanced**

## **5.3.1 CPU Configuration**

Use the **CPU Configuration** menu (BIOS Menu 3) to view detailed CPU specifications and configure the CPU.

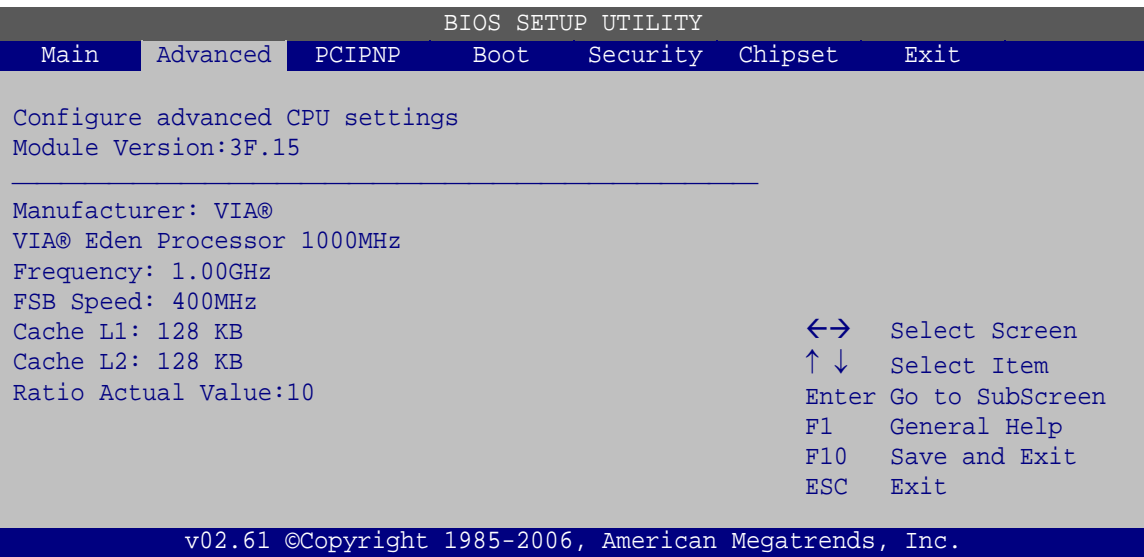

**BIOS Menu 3: CPU Configuration**

The CPU Configuration menu (BIOS Menu 3) lists the following CPU details:

- Manufacturer: Lists the name of the CPU manufacturer
- **Brand String: Lists the brand name of the CPU being used**
- **Figuency: Lists the CPU processing speed**
- **FSB Speed: Lists the FSB speed**
- **Cache L1: Lists the CPU L1 cache size**
- **Cache L2: Lists the CPU L2 cache size**

#### **5.3.2 IDE Configuration**

Use the **IDE Configuration** menu (BIOS Menu 4) to change and/or set the configuration of the IDE devices installed in the system.

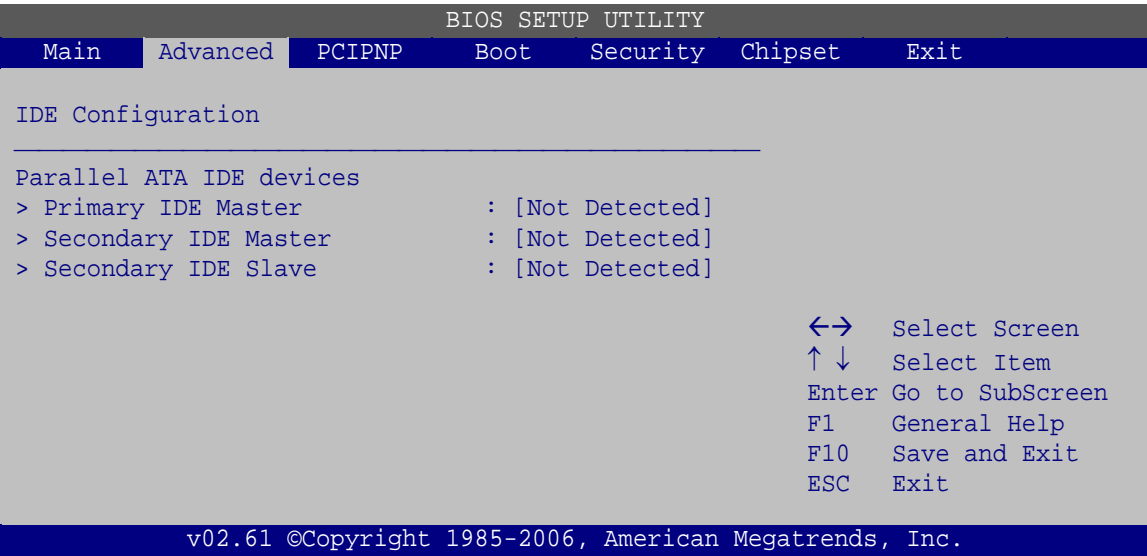

**BIOS Menu 4: IDE Configuration**

#### **Parallel ATA IDE devices**

Displays the settings for all the IDE devices. The devices listed below are available.

- **•** Primary IDE Master
- **Secondary IDE Master**
- **Secondary IDE Slave**

## **5.3.2.1 SATA Channel**

Sets the IDE configuration of the SATA channels.

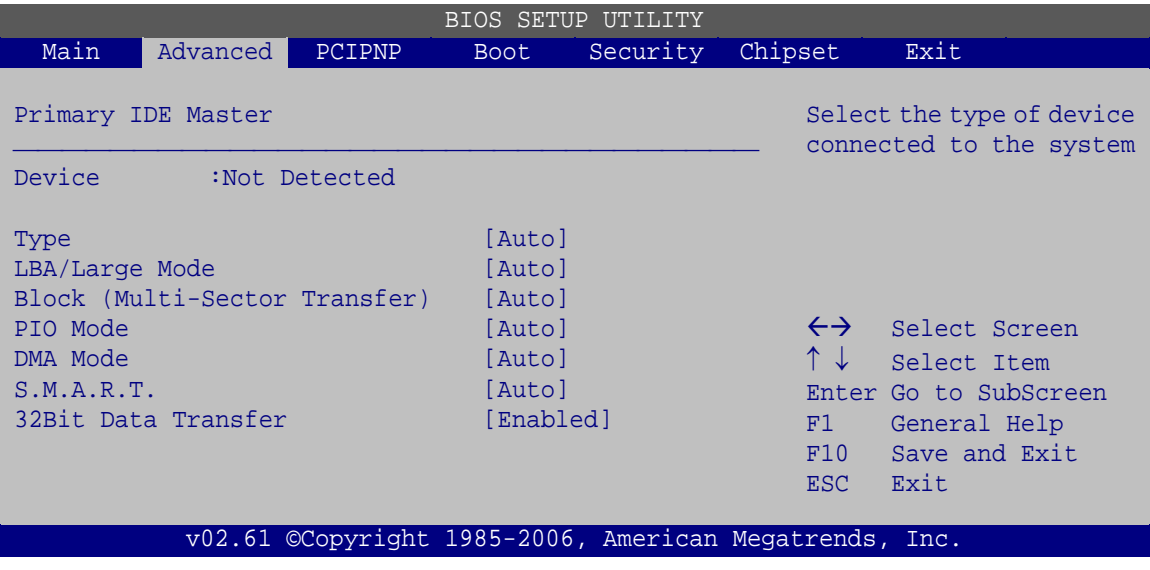

**BIOS Menu 5: IDE Master and IDE Slave Configuration**

#### **Type [Auto]**

Use the **Type** BIOS option select the type of device the AMIBIOS attempts to boot from after the Power-On Self-Test (POST) is complete.

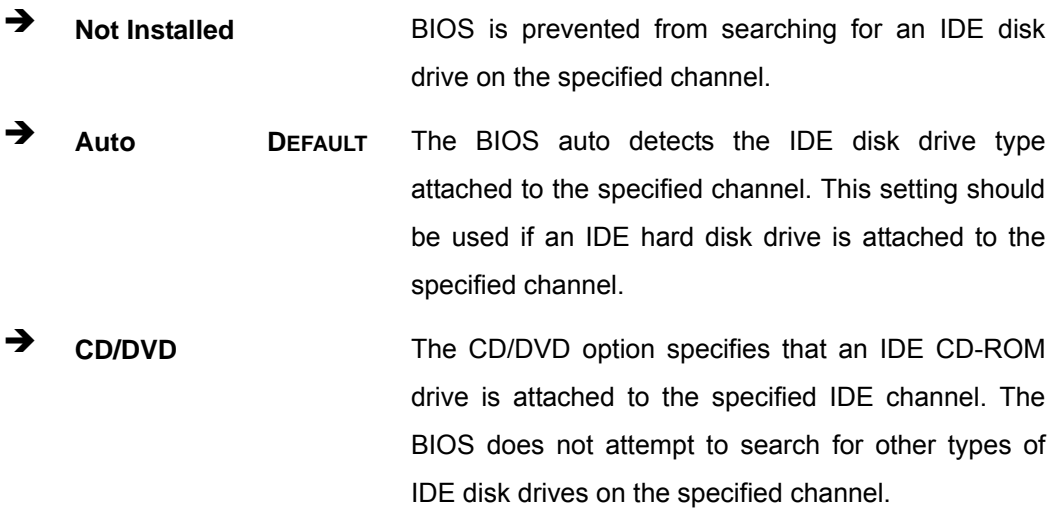

**ARMD** This option specifies an ATAPI Removable Media Device. These include, but are not limited to: ZIP LS-120

#### **LBA/Large Mode [Auto]**

Use the **LBA/Large Mode** option to disable or enable BIOS to auto detects LBA (Logical Block Addressing). LBA is a method of addressing data on a disk drive. In LBA mode, the maximum drive capacity is 137 GB.

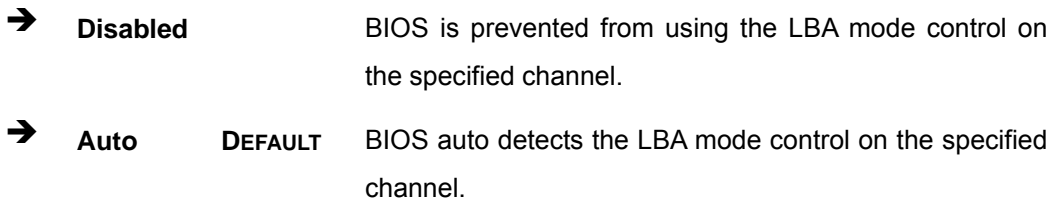

#### **Block (Multi Sector Transfer) [Auto]**

Use the **Block (Multi Sector Transfer)** to disable or enable BIOS to auto detect if the device supports multi-sector transfers.

- **EXECTE IS DISAbled BIOS** is prevented from using Multi-Sector Transfer on the specified channel. The data to and from the device occurs one sector at a time.
- Î **Auto DEFAULT** BIOS auto detects Multi-Sector Transfer support on the drive on the specified channel. If supported the data transfer to and from the device occurs multiple sectors at a time.

#### **PIO Mode [Auto]**

Use the **PIO Mode** option to select the IDE PIO (Programmable I/O) mode program timing cycles between the IDE drive and the programmable IDE controller. As the PIO mode increases, the cycle time decreases.

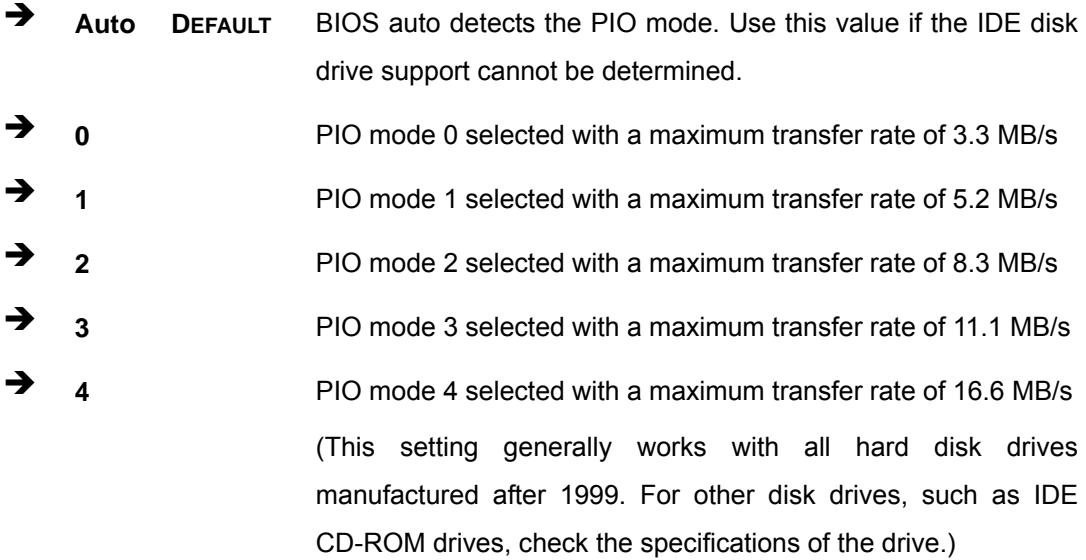

#### **DMA Mode [Auto]**

Use the **DMA Mode** BIOS selection to adjust the DMA mode options.

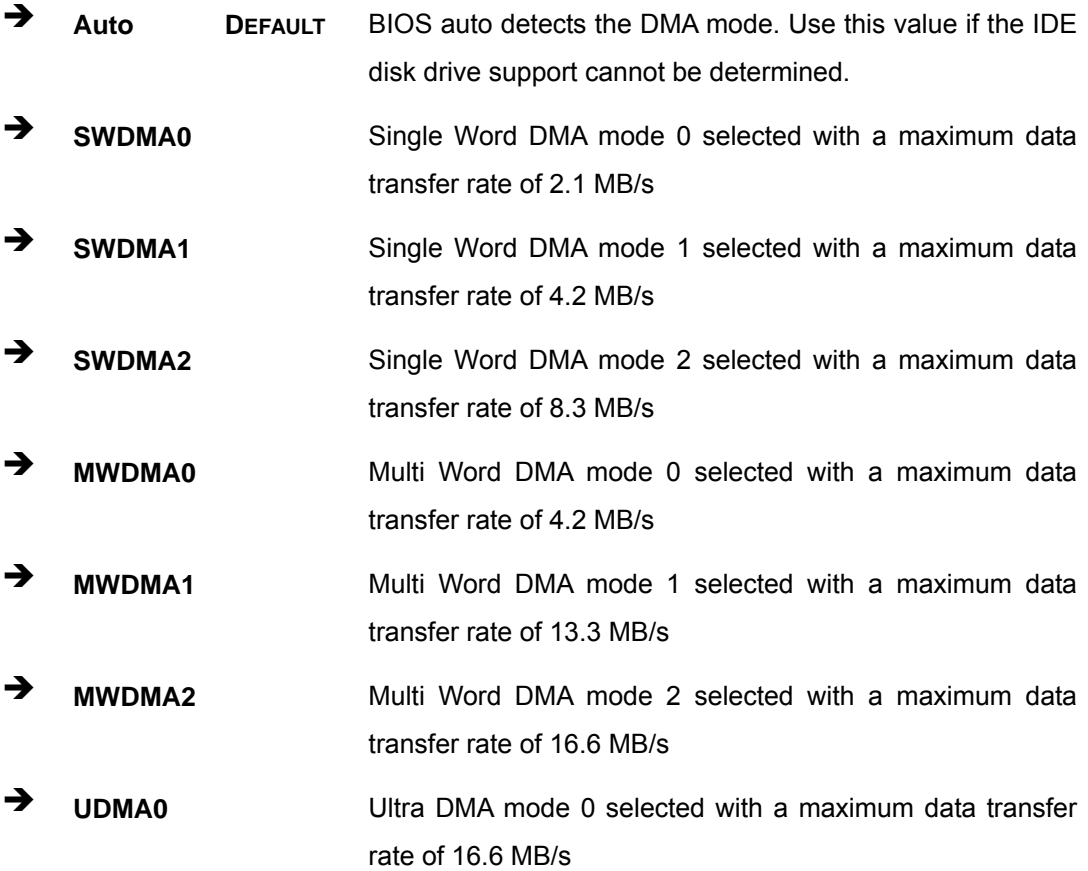

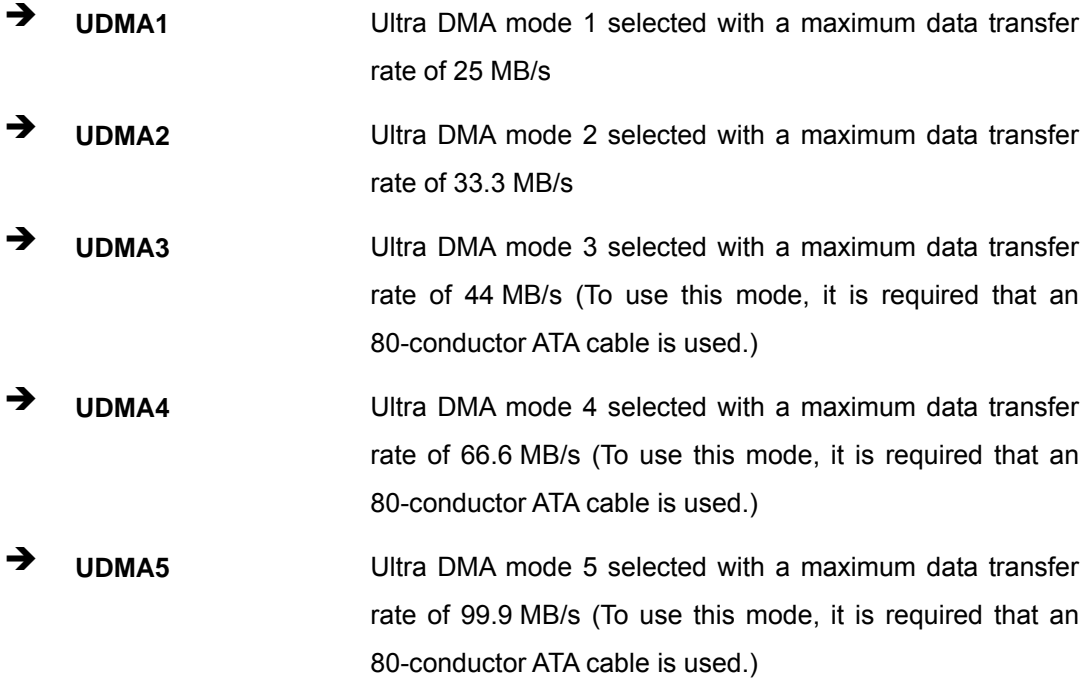

#### **S.M.A.R.T [Auto]**

Use the **S.M.A.R.T** option to auto-detect, disable or enable Self-Monitoring Analysis and Reporting Technology (SMART) on the drive on the specified channel. **S.M.A.R.T** predicts impending drive failures. The **S.M.A.R.T** BIOS option enables or disables this function.

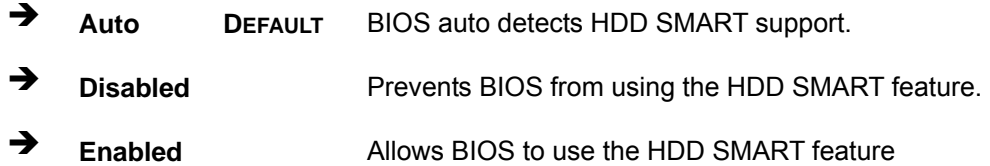

#### **32Bit Data Transfer [Enabled]**

Use the **32Bit Data Transfer** BIOS option to enables or disable 32-bit data transfers.

- $\rightarrow$  Disabled Prevents the BIOS from using 32-bit data transfers.
- Î **Enabled DEFAULT** Allows BIOS to use 32-bit data transfers on supported hard disk drives.

#### **5.3.3 Super IO Configuration**

Use the **Super IO Configuration** menu (BIOS Menu 6) to set or change the configurations for the FDD controllers, parallel ports and serial ports.

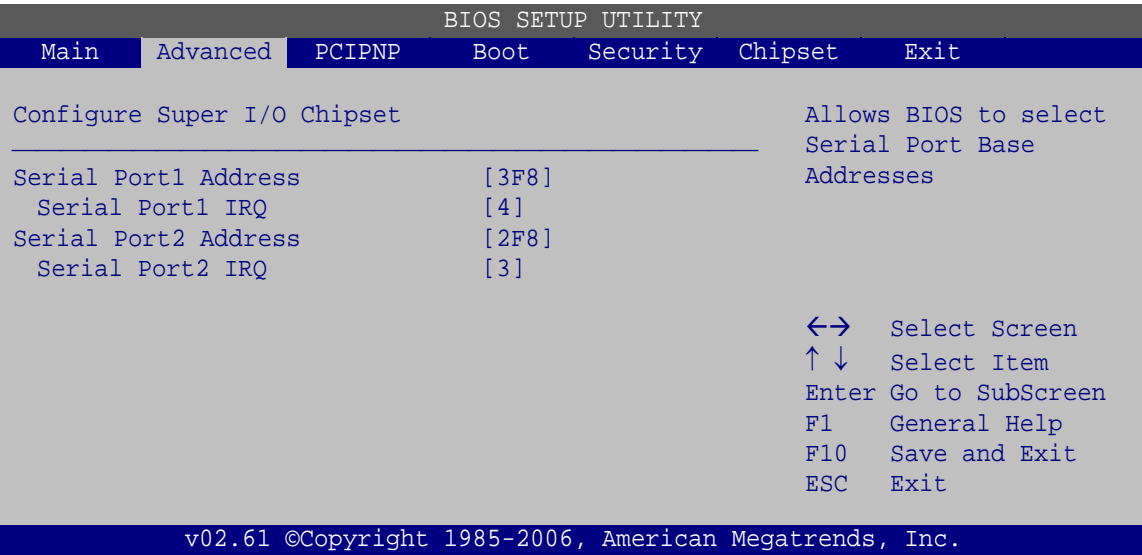

**BIOS Menu 6: Super IO Configuration** 

**Serial Port1 Address [3F8]** 

Sets the port address of serial port 1.

- Disabled
- 3F8 **DEFAULT**
- $-2F8$
- 3E8
- $-2E8$
- **Serial Port1 IRQ [4]**

Sets the interrupt request for serial port 1.

- 3
- 4 **DEFAULT**
- **Serial Port2 Address [2F8]**

Sets the port address of serial port 2.

- Disabled
- 3F8
- 2F8 **DEFAULT**
- 3E8
- $-2E8$
- **Serial Port2 IRQ [3**

Sets the interrupt request for serial port 2.

- 3 **DEFAULT**
- 4

## **5.3.4 Power Configuration**

The **Power Configuration** menu (**BIOS Menu 7**) configures the power options.

| <b>BIOS SETUP UTILITY</b> |                                                                       |        |             |          |                                                                 |                                                                                                |      |  |
|---------------------------|-----------------------------------------------------------------------|--------|-------------|----------|-----------------------------------------------------------------|------------------------------------------------------------------------------------------------|------|--|
| Main                      | Advanced                                                              | PCIPNP | <b>Boot</b> | Security | Chipset                                                         | Power                                                                                          | Exit |  |
|                           | Current Jumper Setting<br>> ACPI Configuration<br>> APM Configuration |        | [ATX]       |          | $\leftrightarrow$<br>$\uparrow \downarrow$<br>F1<br>F10<br>ESC. | Select Screen<br>Select Item<br>Enter Go to SubScreen<br>General Help<br>Save and Exit<br>Exit |      |  |
|                           |                                                                       |        |             |          | v02.61 ©Copyright 1985-2006, American Megatrends, Inc.          |                                                                                                |      |  |

**BIOS Menu 7: Power Configuration**

#### **Current Jumper Setting [ATX]**

Shows the setting of the Power Selection Jumper.

- ATX **DEFAULT**
- AT

## **5.3.4.1 ACPI Configuration**

Use the **ACPI Configuration** menu (**BIOS Menu 8**) to select the ACPI state when the system is suspended.

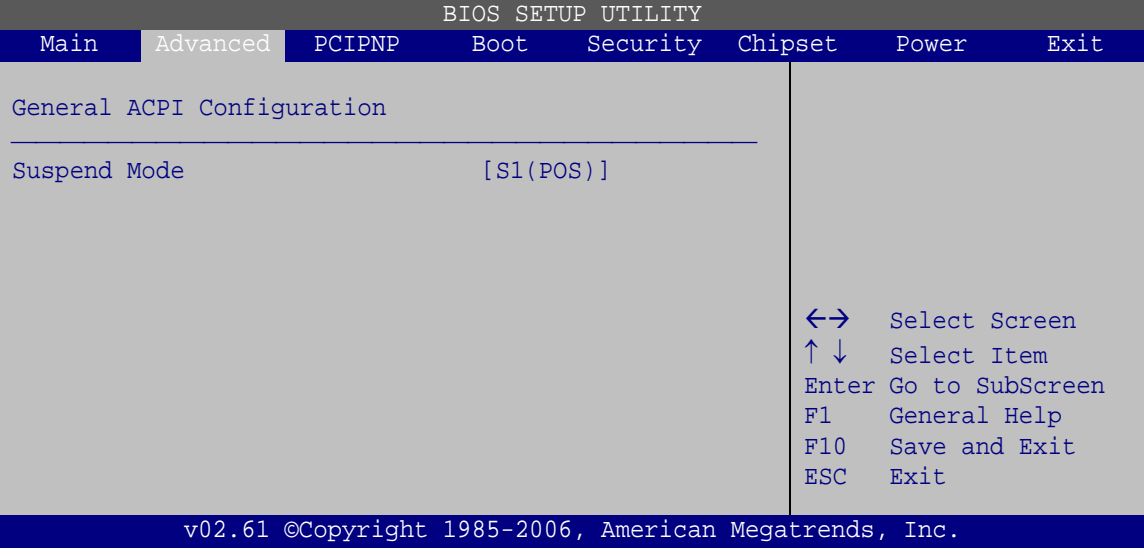

**BIOS Menu 8: General ACPI Configuration**

**Suspend Mode [S1(POS)]** 

Use the **Suspend Mode** option to specify the sleep state the system enters when it is not being used.

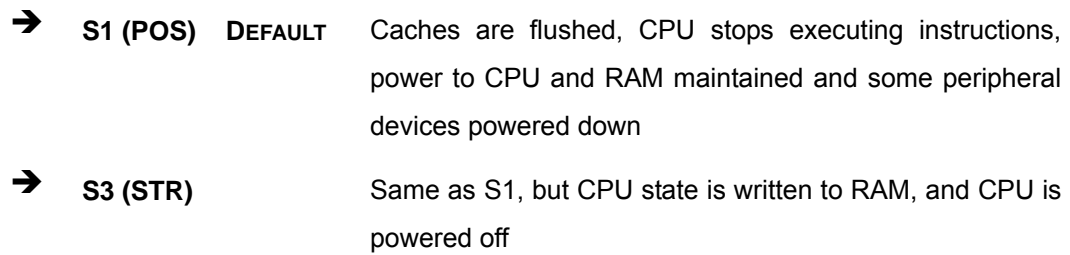

## **5.3.4.2 APM Configuration**

The **APM Configuration** menu (BIOS Menu 9) allows the advanced power management options to be configured.

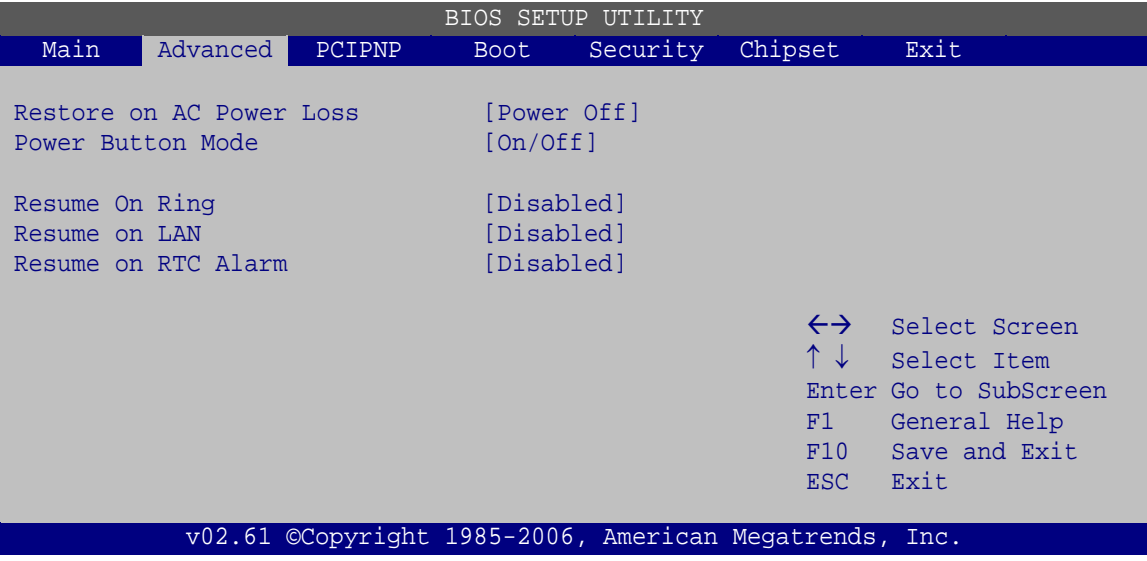

**BIOS Menu 9: APM Configuration**

**Restore on AC Power Loss [Power Off]** 

Use the **Restore on AC Power Loss** BIOS option to specify what state the system returns to if there is a sudden loss of power to the system.

- **Power Off** The system remains turned off **Power On DEFAULT** The system turns on → Last State The system returns to its previous state. If it was on, it
	- turns itself on. If it was off, it remains off.
- **Power Button Mode [On/Off]**

Use the **Power Button Mode** BIOS to specify how the power button functions.

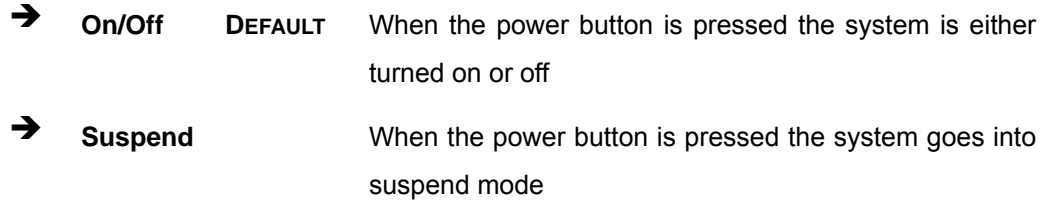

#### **Resume on Ring [Disabled]**

Use the **Resume on Ring** BIOS option to enable activity on the RI (ring in) modem line to rouse the system from a suspend or standby state. That is, the system will be roused by an incoming call on a modem.

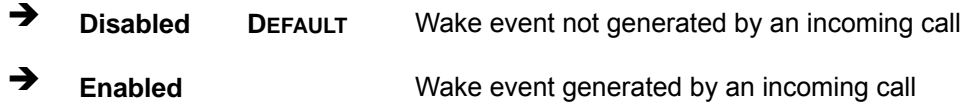

#### **Resume on LAN [Disabled]**

When enabled this option allows the system to be brought out of a sleep state by a special packet sent over the network.

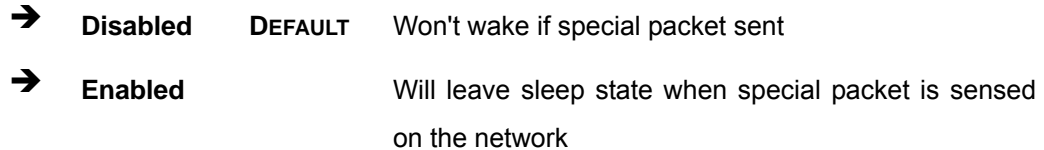

#### **Resume on RTC Alarm [Disabled]**

Use the **Resume on RTC Alarm** option to specify the time the system should be roused from a suspended state.

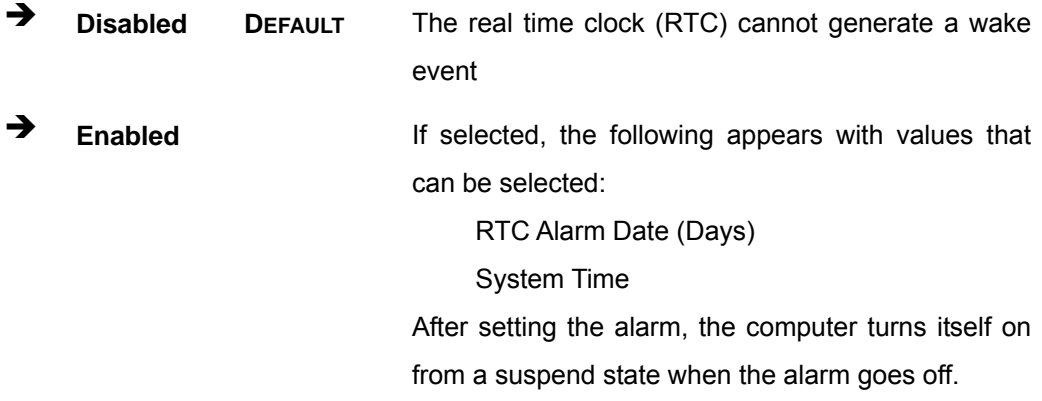

#### **5.3.5 Remote Access Configuration**

Use the **Remote Access Configuration** menu (BIOS Menu 10) to configure remote access parameters. The **Remote Access Configuration** is an AMIBIOS feature and

allows a remote host running a terminal program to display and configure the BIOS settings.

|                                   | BIOS SETUP UTILITY                                                     |        |                                           |                |                                                        |                                                                                                |  |  |  |
|-----------------------------------|------------------------------------------------------------------------|--------|-------------------------------------------|----------------|--------------------------------------------------------|------------------------------------------------------------------------------------------------|--|--|--|
| Main                              | Advanced                                                               | PCIPNP | <b>Boot</b>                               | Security       | Chipset                                                | Exit                                                                                           |  |  |  |
|                                   | Configure Remote Access type and parameters                            |        |                                           |                |                                                        |                                                                                                |  |  |  |
| Remote Access                     |                                                                        |        | [Disabled]                                |                |                                                        |                                                                                                |  |  |  |
| Serial Port Mode<br>Terminal Type | Serial port number<br>Base Address, IRO<br>Redirection After BIOS POST |        | [COM1]<br>[3F8H, 4]<br>[Always]<br>[ANSI] | [115200 8,n,1] | $\leftrightarrow$<br>↑↓  <br>F1<br>F10<br>ESC          | Select Screen<br>Select Item<br>Enter Go to SubScreen<br>General Help<br>Save and Exit<br>Exit |  |  |  |
|                                   |                                                                        |        |                                           |                | v02.61 ©Copyright 1985-2006, American Megatrends, Inc. |                                                                                                |  |  |  |

**BIOS Menu 10: Remote Access Configuration** 

#### **Remote Access [Disabled]**

Use the **Remote Access** option to enable or disable access to the remote functionalities of the system.

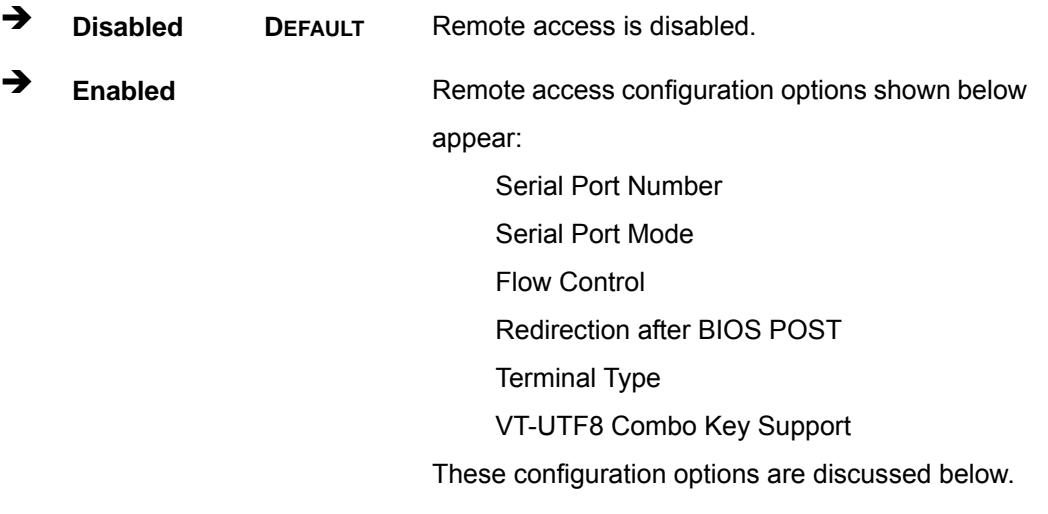

**Serial Port Number [COM1]** 

Use the **Serial Port Number** option allows to select the serial port used for remote access.

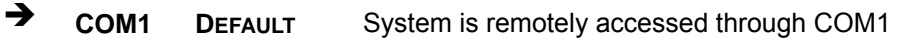

 $\rightarrow$  COM2 System is remotely accessed through COM2

**NOTE**: Make sure the selected COM port is enabled through the Super I/O configuration menu.

#### **Base Address, IRQ [3F8h,3]**

The **Base Address, IRQ** option cannot be configured and only shows the interrupt address of the serial port listed above.

#### **Serial Port Mode [115200 8,n,1]**

Use the **Serial Port Mode** option to select baud rate through which the console redirection is made. The following configuration options are available

- 115200 8,n,1 **DEFAULT**
- $-576008$ ,n,1
- **38400 8,n,1**
- 19200 8,n,1
- **09600 8,n,1**

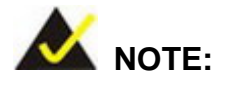

Identical baud rate setting musts be set on the host (a management computer running a terminal software) and the slave

#### **Redirection After BIOS POST [Always]**

Use the **Redirection After BIOS POST** option to specify when console redirection should occur.

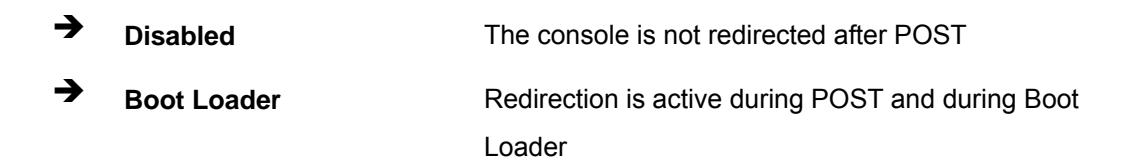

**Always** DEFAULT Redirection is always active (Some OSes may not work if set to Always)

#### **Terminal Type [ANSI]**

Use the **Terminal Type** BIOS option to specify the remote terminal type.

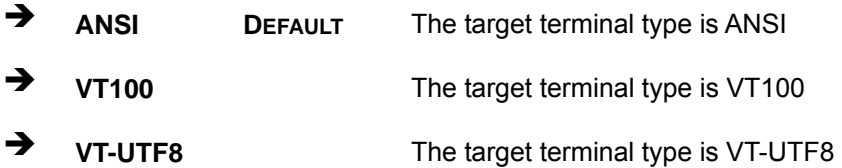

## **5.3.6 USB Configuration**

Use the **USB Configuration** menu (BIOS Menu 11) to read USB configuration information and configure the USB settings.

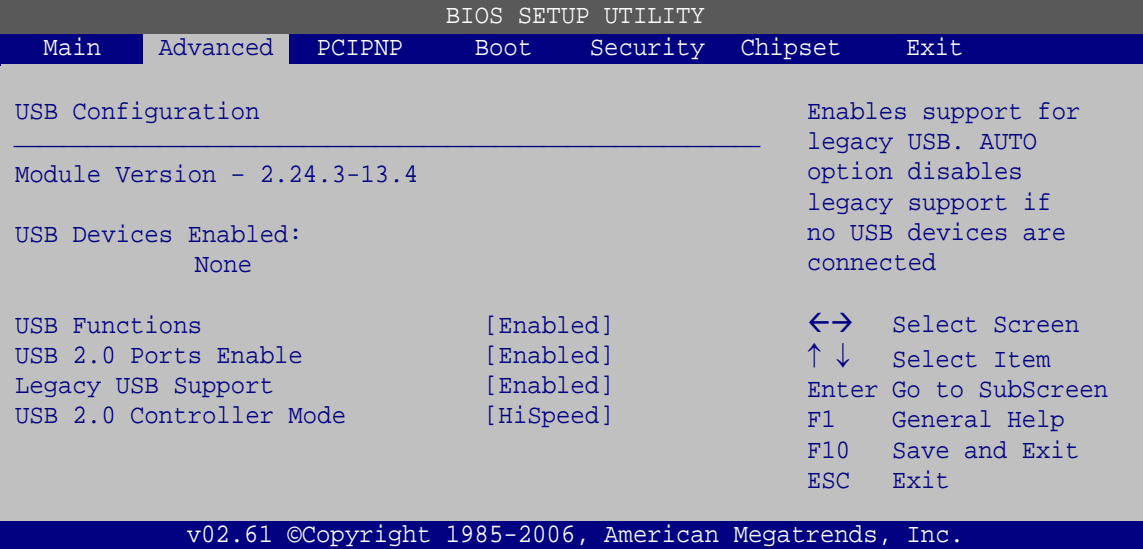

**BIOS Menu 11: USB Configuration**

#### **USB Function [Enabled]**

When enabled, USB devices can be used in the USB slots.

- Disabled **DEFAULT**
- **Enabled**

**Page 46** 

#### **USB 2.0 Ports Enabled [Enabled]**

The USB ports will only operate in the legacy USB 1.1 mode unless this setting is enabled.

- Disabled **DEFAULT**
- Enabled

#### **Legacy USB Support [Enabled]**

Use the **Legacy USB Support** BIOS option to enable USB mouse and USB keyboard support.

Normally if this option is not enabled, any attached USB mouse or USB keyboard does not become available until a USB compatible operating system is fully booted with all USB drivers loaded. When this option is enabled, any attached USB mouse or USB keyboard can control the system even when there is no USB driver loaded onto the system.

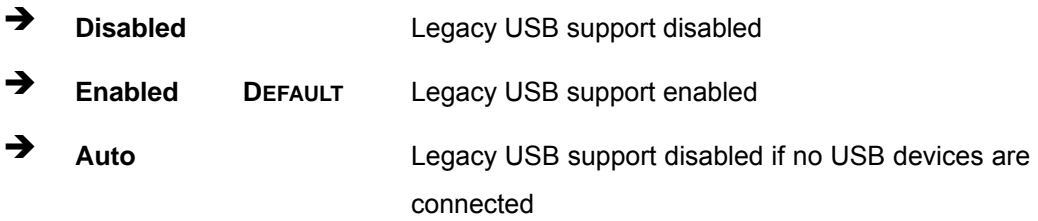

#### **USB2.0 Controller Mode [HiSpeed]**

Use the **USB2.0 Controller Mode** option to set the speed of the USB2.0 controller.

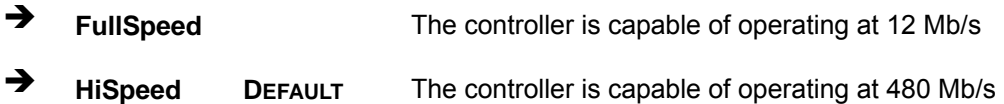

#### **5.3.6.1 USB Mass Storage Device Configuration**

Use the **USB Mass Storage Device Configuration** menu (BIOS Menu 12) to configure USB mass storage class devices.

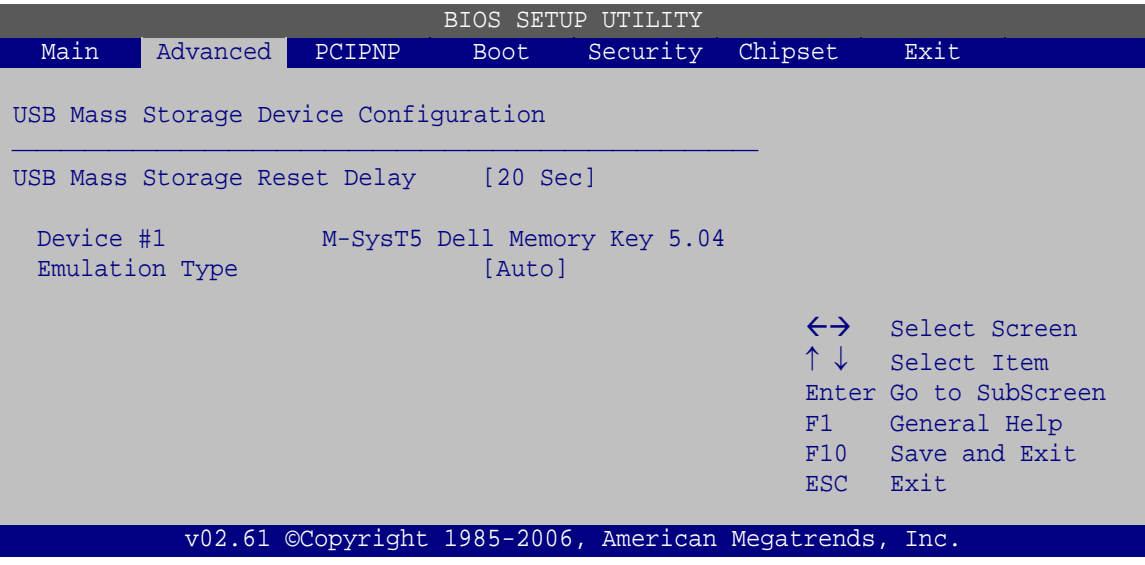

**BIOS Menu 12: USB Mass Storage Device Configuration**

**USB Mass Storage Reset Delay [20 Sec]** 

Use the **USB Mass Storage Reset Delay** option to set the number of seconds POST waits for the USB mass storage device after the start unit command.

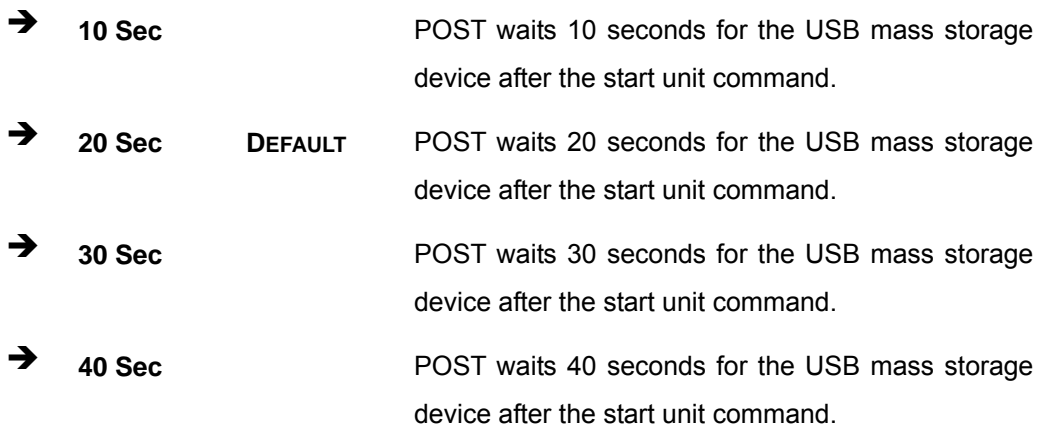

#### **Device ##**

The **Device##** field lists the USB devices that are connected to the system.

#### **Page 48**

#### **Emulation Type [Auto]**

Use the **Emulation Type** BIOS option to specify the type of emulation BIOS has to provide for the USB device.

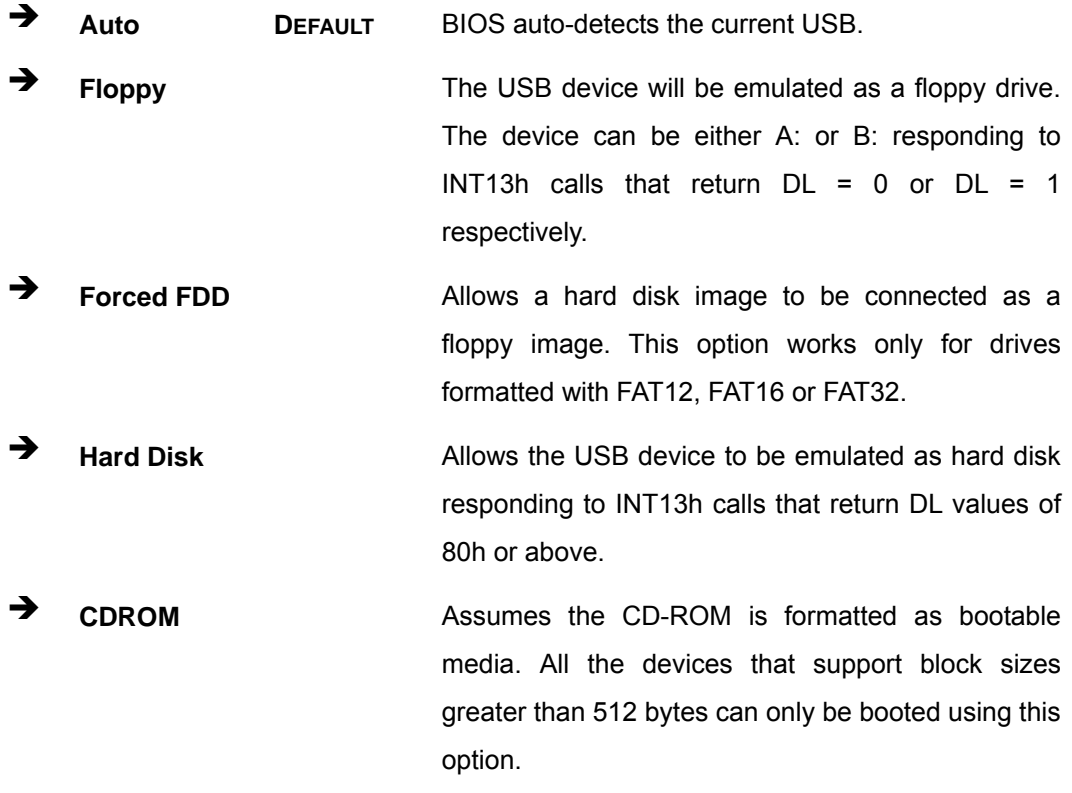

## **5.4 PCI/PnP**

Use the **PCI/PnP** menu (BIOS Menu 13) to configure advanced PCI and PnP settings.

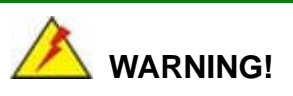

Setting wrong values for the BIOS selections in the PCIPnP BIOS menu may cause the system to malfunction.

|                                                 | <b>BIOS SETUP UTILITY</b>                              |                             |          |                                                |                       |  |  |
|-------------------------------------------------|--------------------------------------------------------|-----------------------------|----------|------------------------------------------------|-----------------------|--|--|
| Main<br>Advanced                                | PCIPNP                                                 | <b>Boot</b>                 | Security | Chipset                                        | Exit                  |  |  |
|                                                 |                                                        |                             |          |                                                |                       |  |  |
| Advanced PCI/PnP Settings                       |                                                        |                             |          | Available: Specified<br>IRQ is available to be |                       |  |  |
| WARNING: Setting wrong values in below sections | may cause system to malfunction                        | used by PCI/PnP<br>devices. |          |                                                |                       |  |  |
| IRO3                                            |                                                        | [Reserved]                  |          |                                                | Reserved: Specified   |  |  |
| IRO4                                            |                                                        | [Reserved]                  |          |                                                | IRQ is reserved for   |  |  |
| IRQ5                                            |                                                        | [Available]                 |          |                                                | use by Legacy ISA     |  |  |
| IRO7                                            |                                                        | [Available]                 |          | devices.                                       |                       |  |  |
| IRO9                                            |                                                        | [Available]                 |          |                                                |                       |  |  |
| IRO10                                           |                                                        | [Available]                 |          |                                                |                       |  |  |
| IR011                                           |                                                        | [Available]                 |          |                                                |                       |  |  |
| IRO14                                           |                                                        | [Available]                 |          |                                                |                       |  |  |
| <b>IRO15</b>                                    |                                                        | [Available]                 |          |                                                |                       |  |  |
| DMA Channel 0                                   |                                                        | [Available]                 |          |                                                |                       |  |  |
| DMA Channel 1                                   |                                                        | [Available]                 |          |                                                |                       |  |  |
| DMA Channel 3                                   |                                                        | [Available]                 |          | $\leftrightarrow$                              | Select Screen         |  |  |
| DMA Channel 5                                   |                                                        | [Available]                 |          | ↑↓                                             | Select Item           |  |  |
| DMA Channel 6                                   |                                                        | [Available]                 |          |                                                | Enter Go to SubScreen |  |  |
| [Available]<br>DMA Channel 7                    |                                                        |                             |          | F1                                             | General Help          |  |  |
| [Disabled]<br>Reserved Memory Size              |                                                        |                             |          | F10<br><b>ESC</b>                              | Save and Exit<br>Exit |  |  |
|                                                 | v02.61 ©Copyright 1985-2006, American Megatrends, Inc. |                             |          |                                                |                       |  |  |

**BIOS Menu 13: PCI/PnP Configuration** 

## **IRQ# [Available]**

Use the **IRQ#** address to specify what IRQs can be assigned to a particular peripheral device.

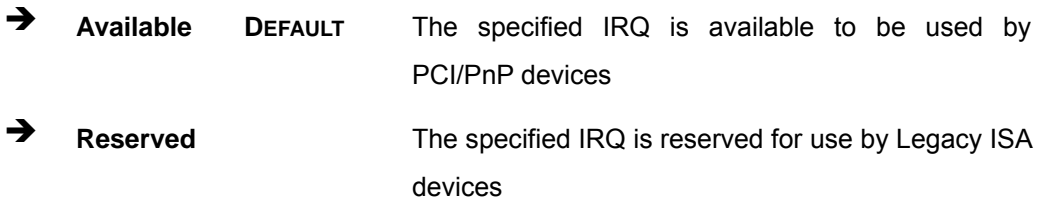

Available IRQ addresses are:

- $I\blacksquare$  IRQ3
- $I\blacksquare$  IRQ4
- $I\blacksquare$  IRQ5
- $I\blacksquare$  IRQ7
- **IRQ9**

**Page 50** 

- $\blacksquare$  IRQ10
- $\blacksquare$  IRQ 11
- $\blacksquare$  IRQ 14
- $\blacksquare$  IRQ 15

#### **DMA Channel# [Available]**

Use the **DMA Channel#** option to assign a specific DMA channel to a particular PCI/PnP device.

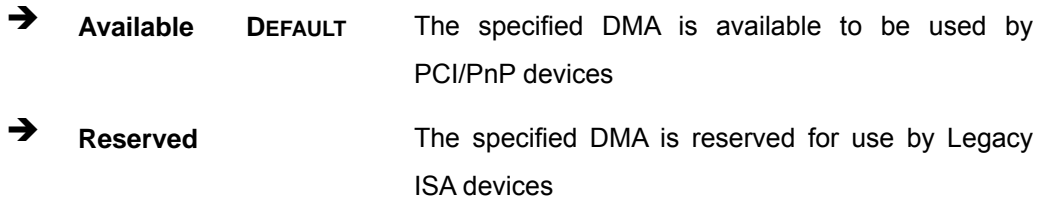

Available DMA Channels are:

- **DM Channel 0**
- **DM Channel 1**
- **DM Channel 3**
- **DM Channel 5**
- **DM Channel 6**
- **DM Channel 7**

#### **Reserved Memory Size [Disabled]**

Use the **Reserved Memory Size** BIOS option to specify the amount of memory that should be reserved for legacy ISA devices.

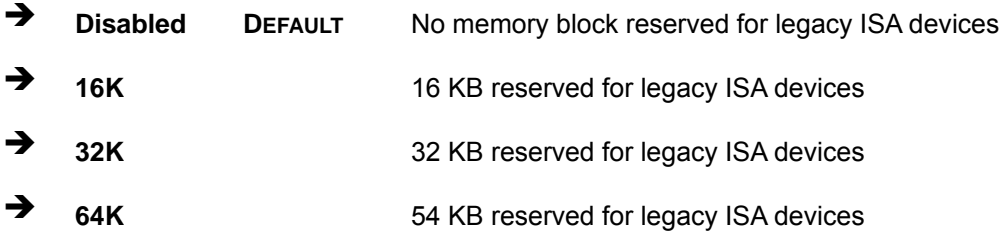

## **5.5 Boot**

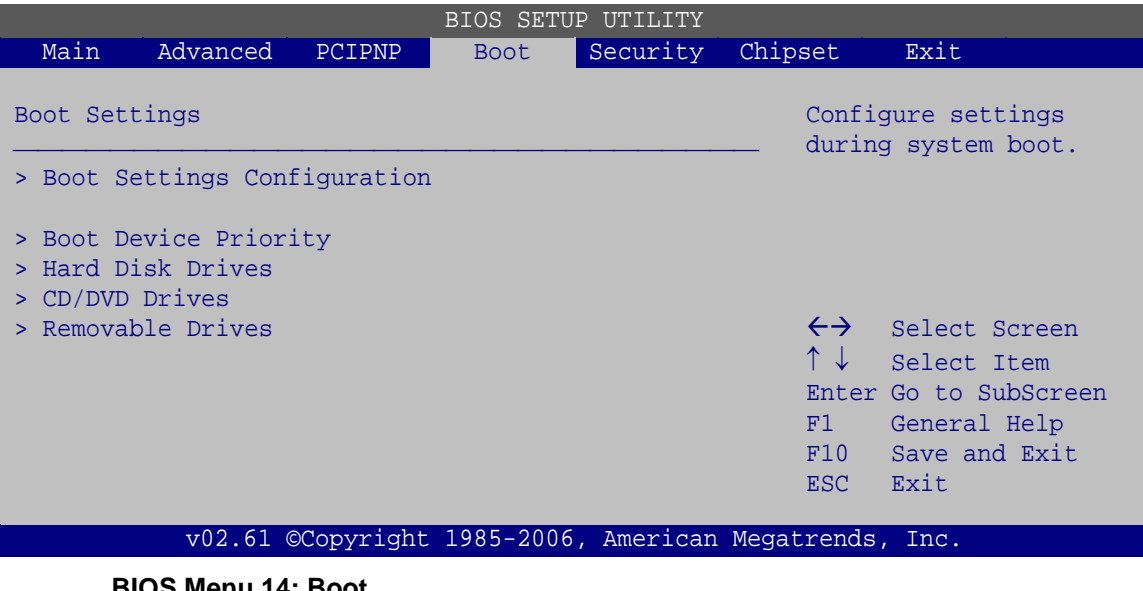

Use the **Boot** menu (BIOS Menu 14) to configure system boot options.

#### **BIOS Menu 14: Boot**

## **5.5.1 Boot Settings Configuration**

Use the **Boot Settings Configuration** menu (BIOS Menu 15) to configure advanced system boot options.

| BIOS SETUP UTILITY                                     |              |          |                     |                                            |  |  |  |  |
|--------------------------------------------------------|--------------|----------|---------------------|--------------------------------------------|--|--|--|--|
| Main<br>Advanced<br><b>PCIPNP</b>                      | <b>Boot</b>  | Security | Chipset             | Exit                                       |  |  |  |  |
| Boot Settings Configuration                            |              |          |                     | Allows BIOS to skip<br>certain tests while |  |  |  |  |
| Ouick Boot                                             | [Enabled]    |          |                     | booting. This will                         |  |  |  |  |
| Ouiet Boot                                             | [Enabled]    |          |                     | decrease the time needed                   |  |  |  |  |
| AddOn ROM Display Mode                                 | [Force BIOS] |          | to boot the system. |                                            |  |  |  |  |
| Bootup Num-Lock                                        | [On]         |          |                     |                                            |  |  |  |  |
| Boot from LAN Support                                  | [Disabled]   |          |                     |                                            |  |  |  |  |
|                                                        |              |          | $\leftrightarrow$   | Select Screen                              |  |  |  |  |
|                                                        |              |          |                     | Select Item                                |  |  |  |  |
|                                                        |              |          | F1                  | Enter Go to SubScreen<br>General Help      |  |  |  |  |
|                                                        |              |          | F10                 | Save and Exit                              |  |  |  |  |
|                                                        |              |          | ESC.                | Exit                                       |  |  |  |  |
| v02.61 ©Copyright 1985-2006, American Megatrends, Inc. |              |          |                     |                                            |  |  |  |  |

**BIOS Menu 15: Boot Settings Configuration**

#### **Quick Boot [Enabled]**

Use the **Quick Boot** BIOS option to make the computer speed up the boot process.

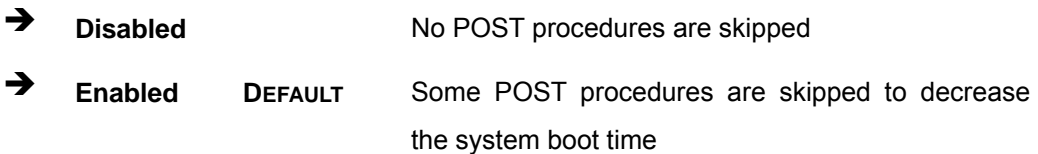

#### **Quiet Boot [Disabled]**

Use the **Quiet Boot** BIOS option to select the screen display when the system boots.

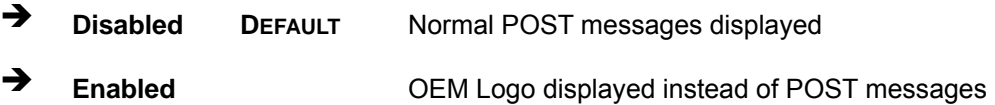

#### **AddOn ROM Display Mode [Force BIOS]**

Use the **AddOn ROM Display Mode** option to allow add-on ROM (read-only memory) messages to be displayed.

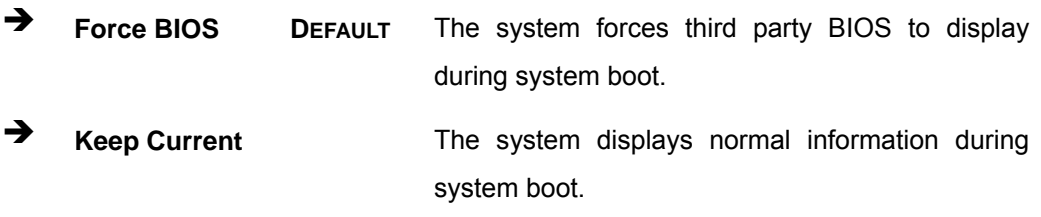

#### **Bootup Num-Lock [On]**

Use the **Bootup Num-Lock** BIOS option to specify if the number lock setting must be modified during boot up.

→ Off Does not enable the keyboard Number Lock automatically. To use the 10-keys on the keyboard, press the Number Lock key located on the upper left-hand corner of the 10-key pad. The Number Lock LED on the keyboard lights up when the Number Lock is engaged.

 $\rightarrow$  On DEFAULT Allows the Number Lock on the keyboard to be enabled automatically when the computer system boots up. This allows the immediate use of the 10-key numeric keypad located on the right side of the keyboard. To confirm this, the Number Lock LED light on the keyboard is lit.

#### **Boot From LAN Support [Disabled]**

Use the **BOOT From LAN Support** option to enable the system to be booted from a remote system.

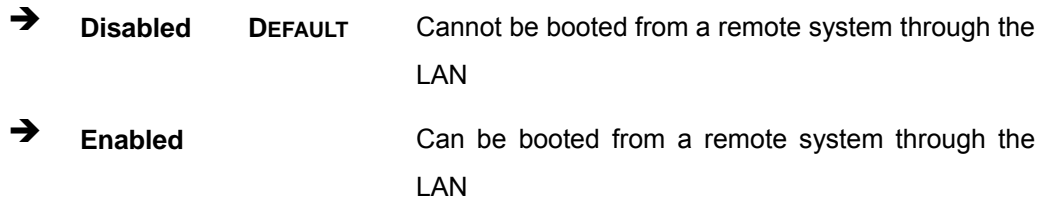

#### **5.5.2 Boot Device Priority**

Use the **Boot Device Priority** menu (BIOS Menu 16) to specify the boot sequence from the available devices. The drive sequence also depends on the boot sequence in the individual device section.

|                      |                                                        | <b>BIOS SETUP UTILITY</b> |                                            |                                                                                                    |
|----------------------|--------------------------------------------------------|---------------------------|--------------------------------------------|----------------------------------------------------------------------------------------------------|
| Main<br>Advanced     | PCIPNP<br><b>Boot</b>                                  | Security                  | Chipset                                    | Exit                                                                                                    |
| Boot Device Priority |                                                        |                           |                                            | Specifies the boot<br>sequence from the                                                                          |
| > 1st Boot Device    |                                                        | [1st Boot Device]         |                                            | available devices.                                                                                               |
| > 2nd Boot Device    |                                                        | [2nd Boot Device]         |                                            |                                                                                                    |
| > 3rd Boot Device    |                                                        | [3rd Boot Device]         |                                            |                                                                                                    |
|                      |                                                        |                           | $\uparrow \downarrow$<br>F1<br>F10<br>ESC. | $\leftrightarrow$ Select Screen<br>Select Item<br>Enter Go to SubScreen<br>General Help<br>Save and Exit<br>Exit |
|                      | v02.61 ©Copyright 1985-2006, American Megatrends, Inc. |                           |                                            |                                                                                                    |

**BIOS Menu 16: Boot Device Priority Settings** 

#### **5.5.3 Hard Disk Drives**

Use the **Hard Disk Drives** menu to specify the boot sequence of the available HDDs. Only installed hard drives are shown.

| BIOS SETUP UTILITY         |        |             |                                                        |                         |                                                                                                    |  |  |  |
|----------------------------|--------|-------------|--------------------------------------------------------|-------------------------|----------------------------------------------------------------------------------------------------|--|--|--|
| Main<br>Advanced           | PCIPNP | <b>Boot</b> | Security                                               | Chipset                 | Exit                                                                                                    |  |  |  |
| Hard Disk Drives           |        |             |                                                        |                         | Specifies the boot<br>sequence from the                                                                             |  |  |  |
| > 1st Drive<br>> 2nd Drive |        |             | Hard Drive 11<br>[Hard Drive 2]                        |                         | available devices.                                                                                                  |  |  |  |
| > 3rd Drive                |        |             | Hard Drive 31                                          |                         |                                                                                                    |  |  |  |
|                            |        |             |                                                        | F1<br>F10<br><b>ESC</b> | $\leftrightarrow$ Select Screen<br>↑↓ Select Item<br>Enter Go to SubScreen<br>General Help<br>Save and Exit<br>Exit |  |  |  |
|                            |        |             | v02.61 ©Copyright 1985-2006, American Megatrends, Inc. |                         |                                                                                                    |  |  |  |

**BIOS Menu 17: Hard Disk Drives** 

#### **5.5.4 Removable Drives**

Use the **Removable Drives** menu (BIOS Menu 18) to specify the boot sequence of the removable drives. Only connected drives are shown.

|                                                               |          |        |             | BIOS SETUP UTILITY                                                |                                            |                                                                                                    |
|---------------------------------------------------------------|----------|--------|-------------|-------------------------------------------------------------------|--------------------------------------------|----------------------------------------------------------------------------------------------------|
| Main                                                          | Advanced | PCIPNP | <b>Boot</b> | Security                                                          | Chipset                                    | Exit                                                                                                    |
| Hard Disk Drives<br>> 1st Drive<br>> 2nd Drive<br>> 3rd Drive |          |        |             | [Removable Drive 1]<br>[Removable Drive 2]<br>[Removable Drive 3] |                                            | Specifies the boot<br>sequence from the<br>available devices.                                                    |
|                                                               |          |        |             |                                                                   | $\uparrow \downarrow$<br>F1<br>F10<br>ESC. | $\leftrightarrow$ Select Screen<br>Select Item<br>Enter Go to SubScreen<br>General Help<br>Save and Exit<br>Exit |
|                                                               |          |        |             | v02.61 ©Copyright 1985-2006, American Megatrends, Inc.            |                                            |                                                                                                    |

**BIOS Menu 18: Removable Drives** 

#### **5.5.5 CD/DVD Drives**

Use the **CD/DVD Drives** menu to specify the boot sequence of the available CD/DVD drives. When the menu is opened, the CD drives and DVD drives connected to the system are listed as shown below:

- 1st Drive [CD/DVD: PM-(part ID)]
- 2nd Drive [HDD: PS-(part ID)]
- 3rd Drive [HDD: SM-(part ID)]
- 4th Drive [HDD: SM-(part ID)]

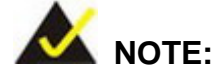

Only the drives connected to the system are shown. For example, if only two CDs or DVDs are connected only "**1st Drive**" and "**2nd Drive**" are listed.

The boot sequence from the available devices is selected. If the "**1st Drive**" option is selected a list of available CD/DVD drives is shown. Select the first CD/DVD drive the system boots from. If the "**1st Drive**" is not used for booting this option may be disabled.

| <b>BIOS SETUP UTILITY</b> |          |        |             |          |                                                        |                                                                                                    |  |  |
|---------------------------|----------|--------|-------------|----------|--------------------------------------------------------|----------------------------------------------------------------------------------------------------|--|--|
| Main                      | Advanced | PCIPNP | <b>Boot</b> | Security | Chipset                                                | Exit                                                                                                    |  |  |
| Hard Disk Drives          |          |        |             |          |                                                        | Specifies the boot<br>sequence from the                                                                             |  |  |
| > 1st Drive               |          |        | [CD/DVD 1]  |          |                                                        | available devices.                                                                                                  |  |  |
| > 2nd Drive               |          |        | [CD/DVD 2]  |          |                                                        |                                                                                                    |  |  |
| > 3rd Drive               |          |        | [CD/DVD 3]  |          |                                                        |                                                                                                    |  |  |
|                           |          |        |             |          | F1.<br>F10<br>ESC.                                     | $\leftrightarrow$ Select Screen<br>↑↓ Select Item<br>Enter Go to SubScreen<br>General Help<br>Save and Exit<br>Exit |  |  |
|                           |          |        |             |          | v02.61 ©Copyright 1985-2006, American Megatrends, Inc. |                                                                                                    |  |  |

**BIOS Menu 19: CD/DVD Drives** 

## **5.6 Security**

Use the **Security** menu (BIOS Menu 20) to set system and user passwords.

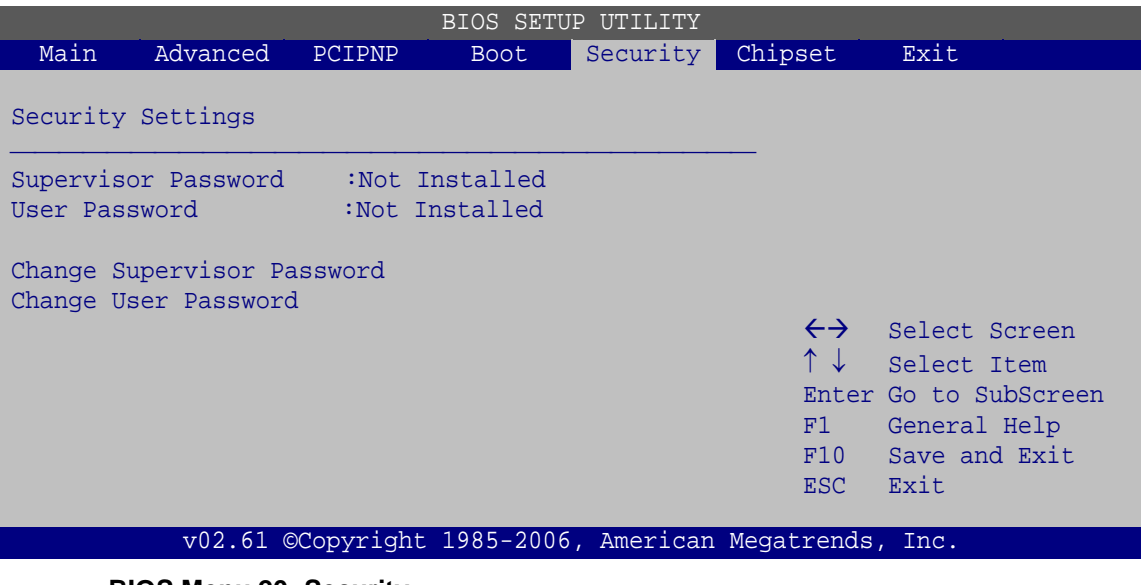

**BIOS Menu 20: Security** 

#### **Change Supervisor Password**

Use the **Change Supervisor Password** to set or change a supervisor password. The default for this option is **Not Installed**. If a supervisor password must be installed, select this field and enter the password. After the password has been added, **Install** appears next to **Change Supervisor Password**.

#### **Change User Password**

Use the **Change User Password** to set or change a user password. The default for this option is **Not Installed**. If a user password must be installed, select this field and enter the password. After the password has been added, **Install** appears next to **Change User Password**.

## **5.7 Chipset**

Use the **Chipset** menu (BIOS Menu 21) to access the Northbridge and Southbridge configuration menus

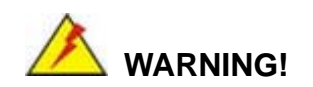

Setting the wrong values for the Chipset BIOS selections in the Chipset BIOS menu may cause the system to malfunction.

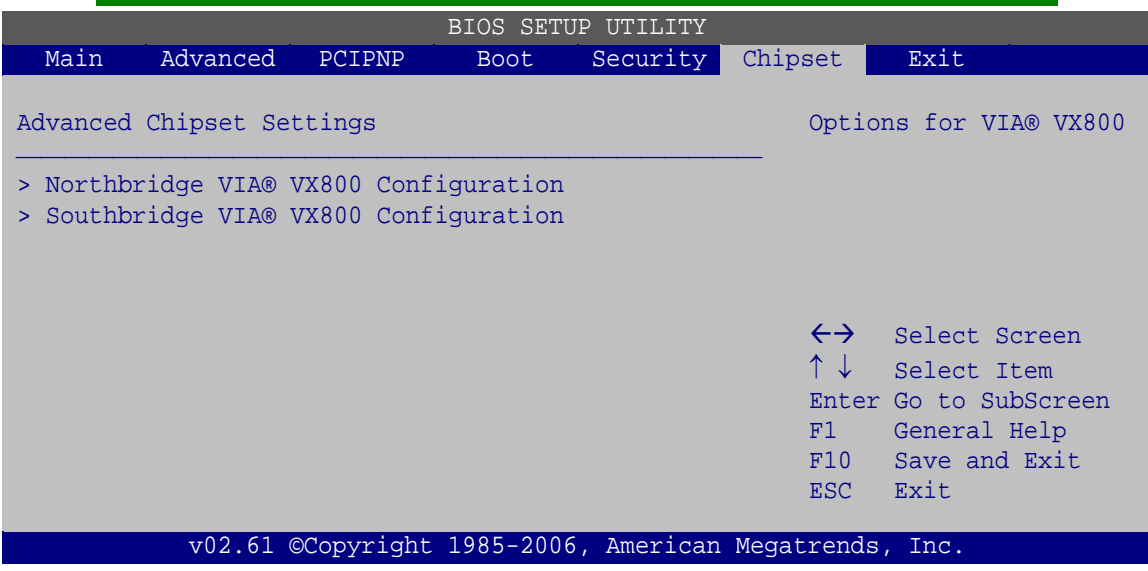

**BIOS Menu 21: Chipset**

## **5.7.1 Northbridge VIA® VX800 Configuration**

Use the **Northbridge VIA® VX800 Configuration** configures the system chipset.

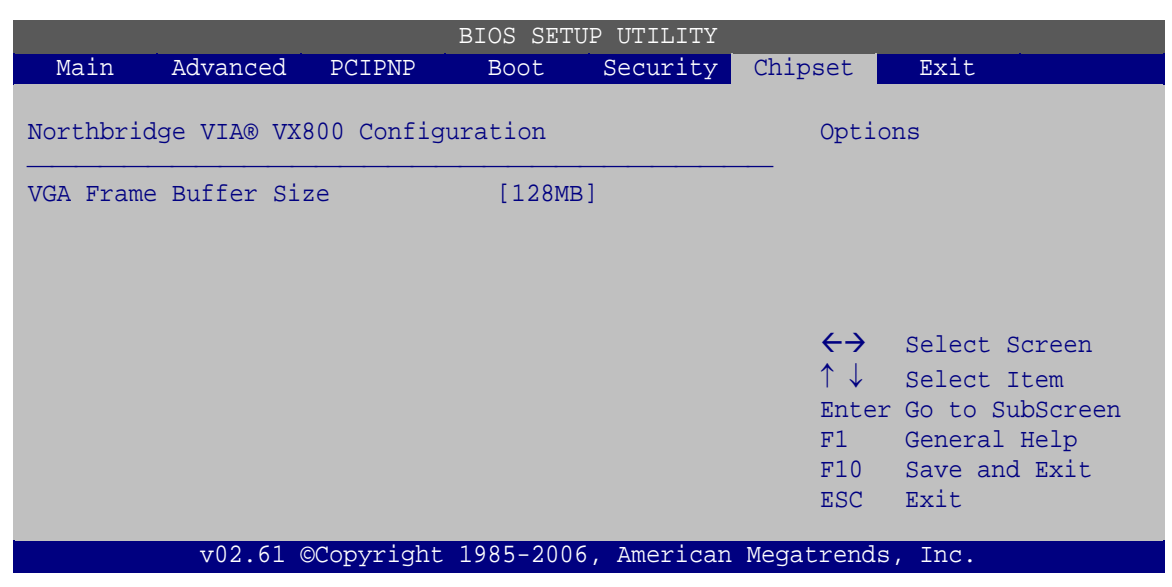

**BIOS Menu 22:Northbridge Chipset Configuration**

#### **VGA Frame Buffer Size [Auto]**

Specifies how much memory is allocated to the graphics.

- 8MB
- 16MB
- 32MB
- 64MB
- 128MB **DEFAULT**
- 256MB

#### **5.7.2 Southbridge VIA® VX800 Configuration**

The **Southbridge VIA® VX800 Configuration** configures the system chipset.

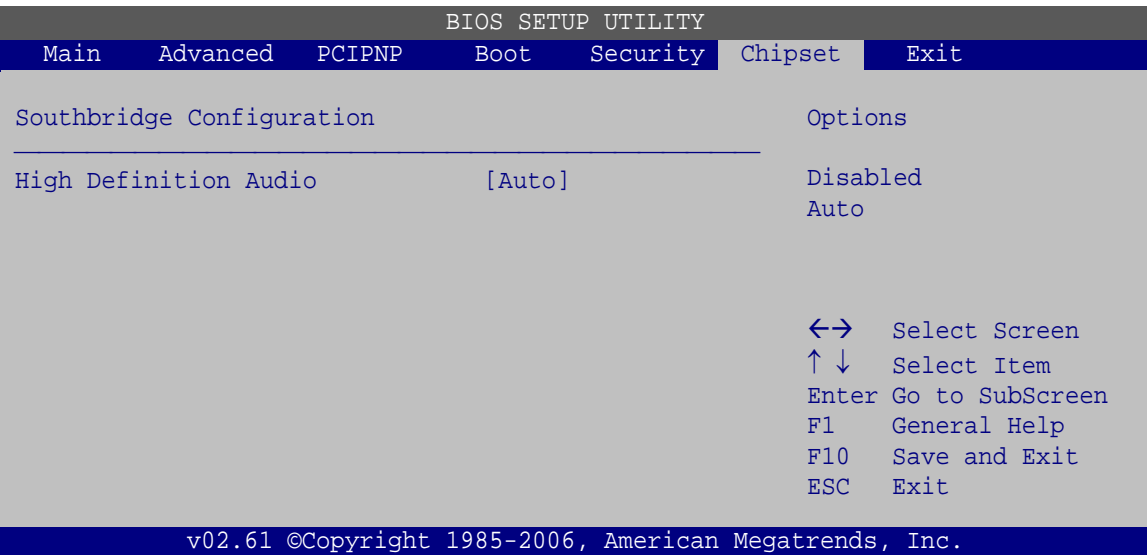

**BIOS Menu 23:Southbridge Chipset Configuration**

**HD Audio Azalia Device [Enabled]** 

Enables and disables the onboard audio.

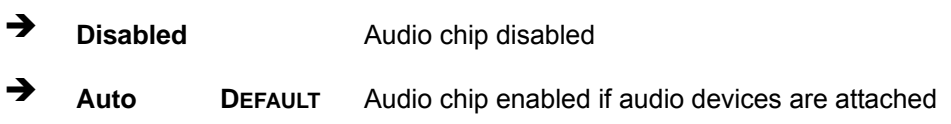

## **5.8 Exit**

Use the **Exit** menu (BIOS Menu 24) to load default BIOS values, optimal failsafe values and to save configuration changes.

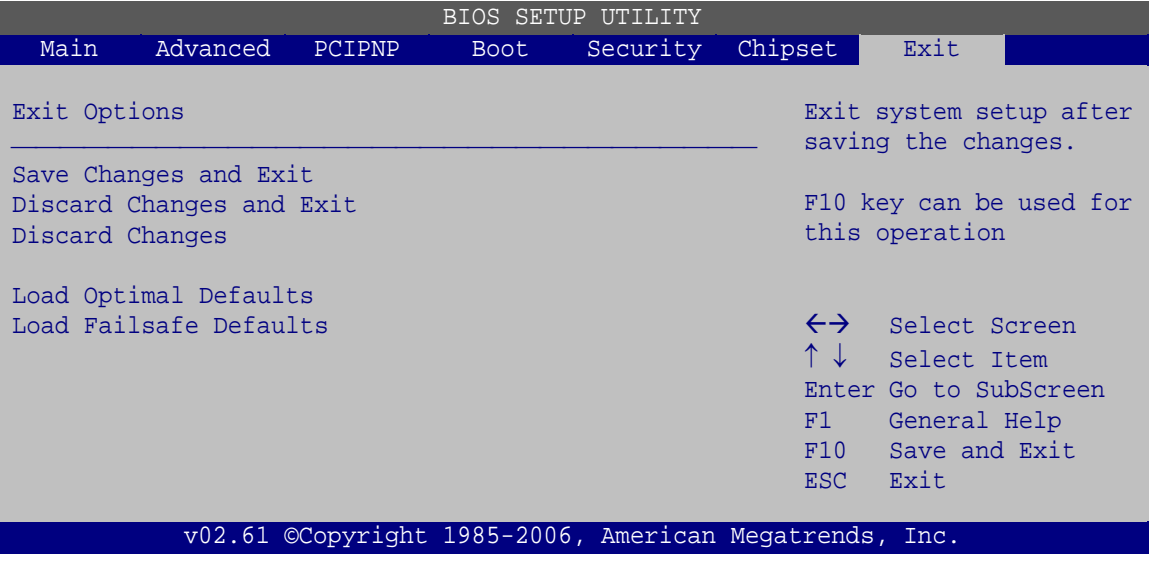

**BIOS Menu 24:Exit** 

#### **Save Changes and Exit**

Use the **Save Changes and Exit** option to save the changes made to the BIOS options and to exit the BIOS configuration setup program.

#### **Discard Changes and Exit**

Use the **Discard Changes and Exit** option to exit the BIOS configuration setup program without saving the changes made to the system.

#### **Discard Changes**

Use the **Discard Changes** option to discard the changes and remain in the BIOS configuration setup program.

#### **Load Optimal Defaults**

Use the **Load Optimal Defaults** option to load the optimal default values for each of the parameters on the Setup menus. **F9 key can be used for this operation.**

#### **Load Failsafe Defaults**

Use the **Load Failsafe Defaults** option to load failsafe default values for each of the parameters on the Setup menus. **F8 key can be used for this operation.** 

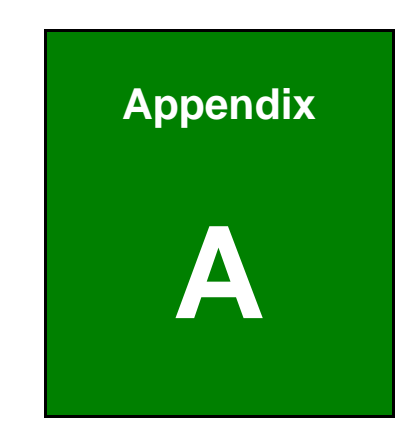

# **Safety Precautions**

## **A.1 Safety Precautions**

## **WARNING:**

The precautions outlined in this appendix should be strictly followed. Failure to follow these precautions may result in permanent damage to the uIBX-200-VX800.

Please follow the safety precautions outlined in the sections that follow:

#### **A.1.1 General Safety Precautions**

Please ensure the following safety precautions are adhered to at all times.

- *Make sure the power is turned off and the power cord is disconnected* when moving, installing or modifying the system.
- *Do not apply voltage levels that exceed the specified voltage range*. Doing so may cause fire and/or an electrical shock.
- **Electric shocks can occur** if opened while still powered on.
- *Do not drop or insert any objects* into the ventilation openings.
- *If considerable amounts of dust, water, or fluids enter the system*, turn off the power supply immediately, unplug the power cord, and contact the system vendor.
- **DO NOT**:
	- o Drop the system against a hard surface.
	- o Strike or exert excessive force onto the LCD panel.
	- o Touch any of the LCD panels with a sharp object
	- o In a site where the ambient temperature exceeds the rated temperature

#### **A.1.2 Anti-static Precautions**

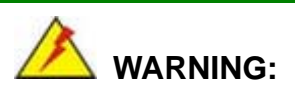

Failure to take ESD precautions during the installation of the uIBX-200-VX800 may result in permanent damage to the uIBX-200-VX800 and severe injury to the user.

Electrostatic discharge (ESD) can cause serious damage to electronic components, including the uIBX-200-VX800. Dry climates are especially susceptible to ESD. It is therefore critical that whenever the uIBX-200-VX800 is opened and any of the electrical components are handled, the following anti-static precautions are strictly adhered to.

- *Wear an anti-static wristband*: Wearing a simple anti-static wristband can help to prevent ESD from damaging any electrical component.
- *Self-grounding*: Before handling any electrical component, touch any grounded conducting material. During the time the electrical component is handled, frequently touch any conducting materials that are connected to the ground.
- *Use an anti-static pad*: When configuring or working with an electrical component, place it on an antic-static pad. This reduces the possibility of ESD damage.
- *Only handle the edges of the electrical component*: When handling the electrical component, hold the electrical component by its edges.

## **A.2 Maintenance and Cleaning Precautions**

When maintaining or cleaning the uIBX-200-VX800, please follow the guidelines below.

#### **A.2.1 Maintenance and Cleaning**

Prior to cleaning any part or component of the uIBX-200-VX800, please read the details below.

 Except for the LCD panel, never spray or squirt liquids directly onto any other components. To clean the LCD panel, gently wipe it with a piece of soft dry cloth or a slightly moistened cloth.
- The interior of the uIBX-200-VX800 does not require cleaning. Keep fluids away from the uIBX-200-VX800 interior.
- Be cautious of all small removable components when vacuuming the uIBX-200-VX800.
- Turn the uIBX-200-VX800 off before cleaning the uIBX-200-VX800.
- Never drop any objects or liquids through the openings of the uIBX-200-VX800.
- Be cautious of any possible allergic reactions to solvents or chemicals used when cleaning the uIBX-200-VX800.
- Avoid eating, drinking and smoking within vicinity of the uIBX-200-VX800.

## **A.2.2 Cleaning Tools**

Some components in the uIBX-200-VX800 may only be cleaned using a product specifically designed for the purpose. In such case, the product will be explicitly mentioned in the cleaning tips. Below is a list of items to use when cleaning the uIBX-200-VX800.

- **Cloth** Although paper towels or tissues can be used, a soft, clean piece of cloth is recommended when cleaning the uIBX-200-VX800.
- *Water or rubbing alcohol* A cloth moistened with water or rubbing alcohol can be used to clean the uIBX-200-VX800.
- *Using solvents* The use of solvents is not recommended when cleaning the uIBX-200-VX800 as they may damage the plastic parts.
- *Vacuum cleaner* Using a vacuum specifically designed for computers is one of the best methods of cleaning the uIBX-200-VX800. Dust and dirt can restrict the airflow in the uIBX-200-VX800 and cause its circuitry to corrode.
- *Cotton swabs* Cotton swaps moistened with rubbing alcohol or water are excellent tools for wiping hard to reach areas.
- *Foam swabs* Whenever possible, it is best to use lint free swabs such as foam swabs for cleaning.

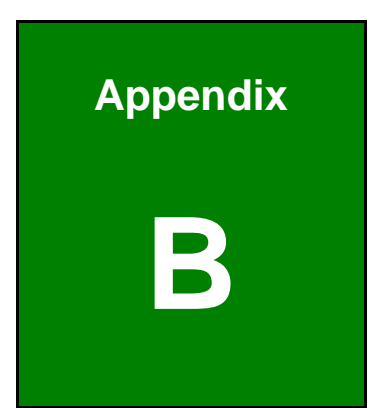

# **B Hazardous Materials Disclosure**

## **B.1 Hazardous Materials Disclosure Table for Products Certified as RoHS Compliant Under 2002/95/EC Without Mercury**

The details provided in this appendix are to ensure that the product is compliant with the Peoples Republic of China (China) RoHS standards. The table below acknowledges the presences of small quantities of certain materials in the product, and is applicable to China RoHS only.

A label will be placed on each product to indicate the estimated "Environmentally Friendly Use Period" (EFUP). This is an estimate of the number of years that these substances would "not leak out or undergo abrupt change." This product may contain replaceable sub-assemblies/components which have a shorter EFUP such as batteries and lamps. These components will be separately marked.

Please refer to the table on the next page.

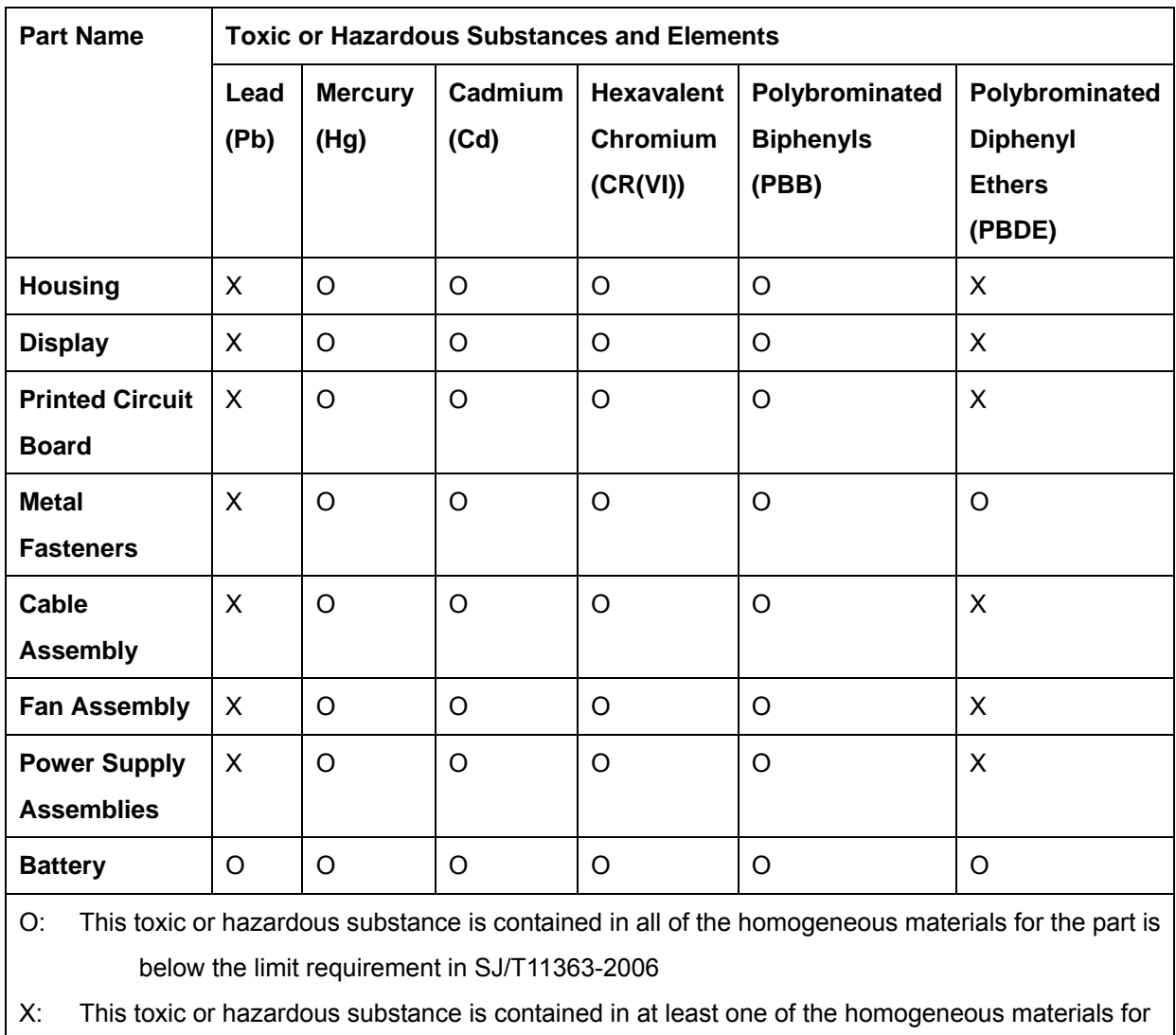

this part is above the limit requirement in SJ/T11363-2006

此附件旨在确保本产品符合中国 RoHS 标准。以下表格标示此产品中某有毒物质的含量符 合中国 RoHS 标准规定的限量要求。

本产品上会附有"环境友好使用期限"的标签,此期限是估算这些物质"不会有泄漏或突变"的 年限。本产品可能包含有较短的环境友好使用期限的可替换元件,像是电池或灯管,这些元 件将会单独标示出来。

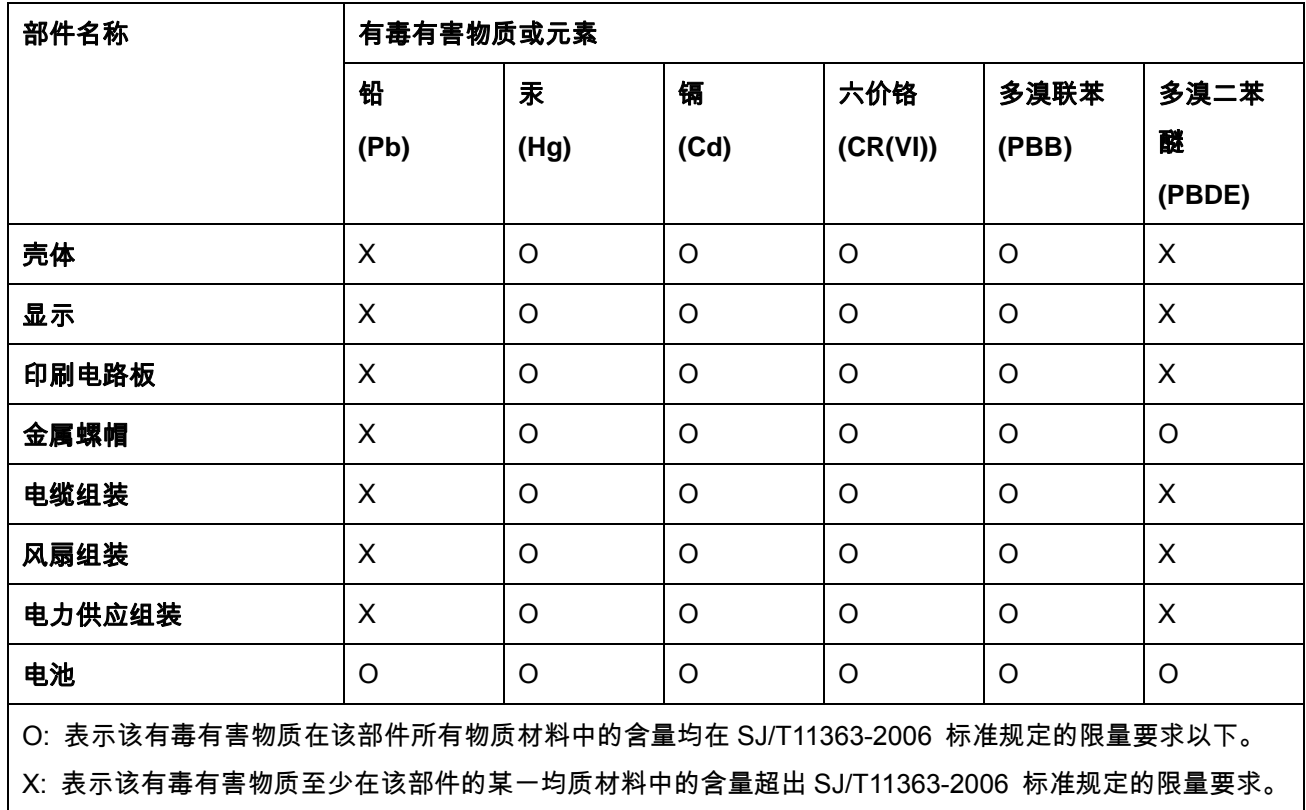